### **Tools**

This chapter shows you how to upload a new firmware, upload or save backup configuration files and restart the NBG-460N.

#### 22.1 Firmware Upload Screen

Find firmware at <a href="www.zyxel.com">www.zyxel.com</a> in a file that (usually) uses the system model name with a "\*.bin" extension, e.g., "NBG-460N.bin". The upload process uses HTTP (Hypertext Transfer Protocol) and may take up to two minutes. After a successful upload, the system will reboot.

Click **Maintenance** > **Tools**. Follow the instructions in this screen to upload firmware to your NBG-460N.

Figure 149 Maintenance > Tools > Firmware

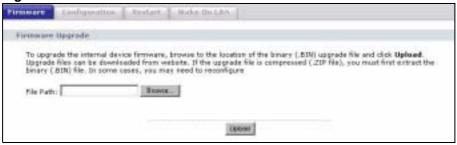

The following table describes the labels in this screen.

Table 107 Maintenance > Tools > Firmware

| LABEL     | DESCRIPTION                                                                                                    |
|-----------|----------------------------------------------------------------------------------------------------|
| File Path | Type in the location of the file you want to upload in this field or click <b>Browse</b> to find it.                                                |
| Browse    | Click <b>Browse</b> to find the .bin file you want to upload. Remember that you must decompress compressed (.zip) files before you can upload them. |
| Upload    | Click <b>Upload</b> to begin the upload process. This process may take up to two minutes.                                                           |

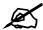

Do not turn off the NBG-460N while firmware upload is in progress!

After you see the **Firmware Upload In Process** screen, wait two minutes before logging into the NBG-460N again.

Figure 150 Upload Warning

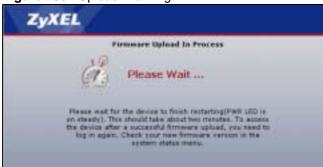

The NBG-460N automatically restarts in this time causing a temporary network disconnect. In some operating systems, you may see the following icon on your desktop.

Figure 151 Network Temporarily Disconnected

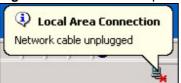

After two minutes, log in again and check your new firmware version in the **Status** screen.

If the upload was not successful, the following screen will appear. Click **Return** to go back to the **Firmware** screen.

Figure 152 Upload Error Message

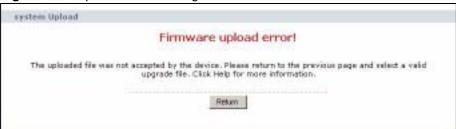

#### 22.2 Configuration Screen

Click **Maintenance > Tools** > **Configuration**. Information related to factory defaults, backup configuration, and restoring configuration appears as shown next.

Reckup Configuration

Click Backup to save the current configuration of your system to your computer.

Bedup

Restore Empliguration

To restore a previously seved configuration file to your system, browse to the location of the configuration file and dick lipload.

File Path:

Bookup

Back to Factory Defaults

Click Reset to clear all user-entered configuration information and return to factory defaults. After resetting, the Password will be 1224

LAN IF address will be 1324.11

DHCP will be reset to server

Figure 153 Maintenance > Tools > Configuration

#### 22.2.1 Backup Configuration

Backup configuration allows you to back up (save) the NBG-460N's current configuration to a file on your computer. Once your NBG-460N is configured and functioning properly, it is highly recommended that you back up your configuration file before making configuration changes. The backup configuration file will be useful in case you need to return to your previous settings.

Click **Backup** to save the NBG-460N's current configuration to your computer.

#### 22.2.2 Restore Configuration

Restore configuration allows you to upload a new or previously saved configuration file from your computer to your NBG-460N.

Table 108 Maintenance Restore Configuration

| LABEL     | DESCRIPTION                                                                                                    |
|-----------|----------------------------------------------------------------------------------------------------|
| File Path | Type in the location of the file you want to upload in this field or click <b>Browse</b> to find it.                                           |
| Browse    | Click <b>Browse</b> to find the file you want to upload. Remember that you must decompress compressed (.ZIP) files before you can upload them. |
| Upload    | Click <b>Upload</b> to begin the upload process.                                                                                               |

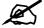

Do not turn off the NBG-460N while configuration file upload is in progress

After you see a "configuration upload successful" screen, you must then wait one minute before logging into the NBG-460N again.

Figure 154 Configuration Restore Successful

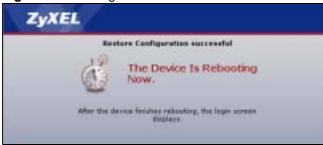

The NBG-460N automatically restarts in this time causing a temporary network disconnect. In some operating systems, you may see the following icon on your desktop.

Figure 155 Temporarily Disconnected

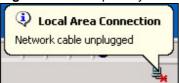

If you uploaded the default configuration file you may need to change the IP address of your computer to be in the same subnet as that of the default NBG-460N IP address (192.168.1.1). See Appendix D on page 293 for details on how to set up your computer's IP address.

If the upload was not successful, the following screen will appear. Click **Return** to go back to the **Configuration** screen.

Figure 156 Configuration Restore Error

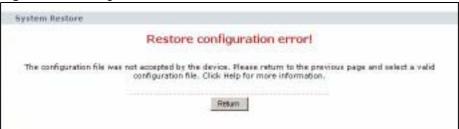

#### 22.2.3 Back to Factory Defaults

Pressing the **Reset** button in this section clears all user-entered configuration information and returns the NBG-460N to its factory defaults.

You can also press the **RESET** button on the rear panel to reset the factory defaults of your NBG-460N. Refer to the chapter about introducing the web configurator for more information on the **RESET** button.

#### 22.3 Restart Screen

System restart allows you to reboot the NBG-460N without turning the power off.

Click **Maintenance > Tools > Restart**. Click **Restart** to have the NBG-460N reboot. This does not affect the NBG-460N's configuration.

Figure 157 Maintenance > Tools > Restart

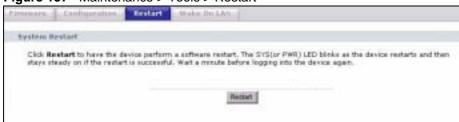

#### 22.4 Wake On LAN

Wake On LAN (WoL) allows you to remotely turn on a device on the network. To use this feature the remote hardware (for example the network adapter on your computer) must support Wake On LAN using the "Magic Packet" method.

You need to know the MAC address of the remote device. It may be on a label on the device or in it's documentation.

Click **Maintenance > Tools > Wake On LAN** to use this feature.

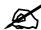

The NBG-460N can only wake up remote devices that exist in it's ARP table. For the remote device to exist in the NBG-460N's ARP table it should have had a prior connection with the NBG-460N.

Figure 158 Maintenance > Tools > Wake On LAN

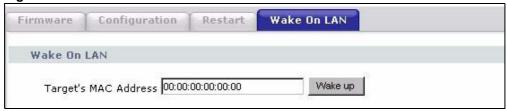

The following table describes the labels in this screen.

Table 109 Maintenance > Tools > Wake On LAN

| LABEL                   | DESCRIPTION                                                                                                    |
|-------------------------|----------------------------------------------------------------------------------------------------|
| Target's MAC<br>Address | Enter the MAC Address of the device on the network that will be turned on. A MAC address consists of six hexadecimal character pairs.                             |
| Wake up                 | Click this to turn the specified device on. The status bar will refresh and indicate either <b>Ready</b> or <b>MAC Address error</b> .                            |
|                         | If it displays <b>Ready</b> you should check if the remote device has turned on.                                                                                  |
|                         | If the status bar displays <b>MAC Address error</b> it means you may have input the MAC Address incorrectly. Make sure you are entering it in the correct format. |

# **Configuration Mode**

Click **Maintenance** > **Config Mode** to open the following screen. This screen allows you to hide or display the advanced screens of some features or the advanced features, such as MAC filter or static route. **Basic** is selected by default and you cannot see the advanced screens or features. If you want to view and configure all screens including the advanced ones, select **Advanced** and click **Apply**.

Figure 159 Maintenance > Config Mode > General

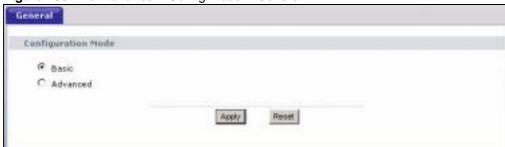

The following table describes the labels in the screen.

Table 110 Maintenance > Config Mode > General

|                    | <u> </u>                                                                                         |  |
|--------------------|--------------------------------------------------------------------------------------------------|--|
| LABEL              | DESCRIPTION                                                                                      |  |
| Configuration Mode |                                                                                                  |  |
| Basic              | Select <b>Basic</b> mode to enable or disable features and to monitor the status of your device. |  |
| Advanced           | Select <b>Advanced</b> mode to set advanced settings.                                            |  |
| Apply              | Click on this to set the mode.                                                                   |  |
| Reset              | Click on this to reset your selection.                                                           |  |

The following table includes the screens that you can view and configure only when you select **Advanced**.

Table 111 Advanced Configuration Options

| CATEGORY    | LINK           | TAB             |
|-------------|----------------|-----------------|
| Network     | Wireless LAN   | MAC Filter      |
|             |                | Advanced        |
|             |                | QoS             |
|             |                | Scheduling      |
|             | WAN            | Advanced        |
|             | LAN            | IP Alias        |
|             |                | Advanced        |
|             | DHCP Server    | Advanced        |
|             | NAT            | Advanced        |
| Security    | Firewall       | Services        |
|             | Content Filter | Schedule        |
| Management  | Static Route   | IP Static Route |
|             | Bandwidth MGMT | Advanced        |
|             |                | Monitor         |
|             | Remote MGMT    | Telnet          |
|             |                | FTP             |
|             |                | DNS             |
| Maintenance | Logs           | Log Settings    |

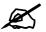

In **AP Mode** many screens will not be available. See Chapter 5 on page 65 for more information.

# Sys Op Mode

#### 24.1 Overview

The **Sys Op Mode** (System Operation Mode) function lets you configure whether your NBG-460N is a router or AP. You can choose between **Router Mode** and **AP Mode** depending on your network topology and the features you require from your device. See Section 1.1 on page 31 for more information on which mode to choose.

#### 24.1.1 Router

A router connects your local network with another network, such as the Internet. The router has two IP addresses, the LAN IP address and the WAN IP address.

Figure 160 LAN and WAN IP Addresses in Router Mode

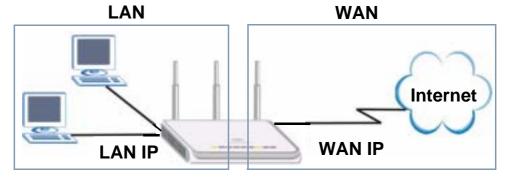

#### 24.1.2 AP

An AP extends one network and so has just one IP address. All Ethernet ports on the AP have the same IP address. To connect to the Internet, another device, such as a router, is required.

Figure 161 IP Address in AP Mode

#### LAN

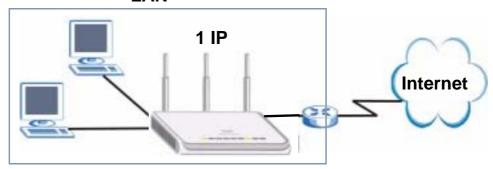

#### 24.2 Selecting System Operation Mode

Use this screen to select how you connect to the Internet.

Figure 162 Maintenance > Sys OP Mode > General

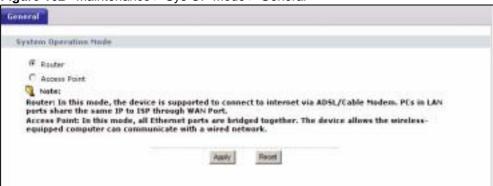

If you select Router Mode, the following pop-up message window appears.

Figure 163 Maintenance > Sys Op Mode > General: Router

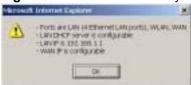

- In this mode there are both LAN and WAN ports. The LAN Ethernet and WAN Ethernet ports have different IP addresses.
- The DHCP server on your device is enabled and allocates IP addresses to other devices on your local network.
- The LAN IP address of the device on the local network is set to 192.168.1.1.
- You can configure the IP address settings on your WAN port. Contact your ISP or system administrator for more information on appropriate settings.

If you select Access Point the following pop-up message window appears.

Figure 164 Maintenance > Sys Op Mode > General: AP

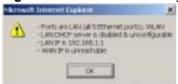

- In **AP Mode** all Ethernet ports have the same IP address.
- All ports on the rear panel of the device are LAN ports, including the port labeled WAN. There is no WAN port.
- The DHCP server on your device is disabled. In AP mode there must be a device with a DHCP server on your network such as a router or gateway which can allocate IP addresses.

The IP address of the device on the local network is set to 192.168.1.1.

The following table describes the labels in the **General** screen.

Table 112 Maintenance > Sys OP Mode > General

| LABEL            | DESCRIPTION                                                                                                    |  |  |
|------------------|----------------------------------------------------------------------------------------------------|--|--|
| System Operation | System Operation Mode                                                                                                    |  |  |
| Router           | Select <b>Router</b> if your device routes traffic between a local network and another network such as the Internet. This mode offers services such as a firewall or bandwidth management. |  |  |
| Access Point     | Select <b>Access Point</b> if your device bridges traffic between clients on the same network.                                                                                             |  |  |
| Apply            | Click <b>Apply</b> to save your settings.                                                                                                    |  |  |
| Reset            | Click Reset to return your settings to the default (Router)                                                                                                    |  |  |

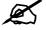

If you select the incorrect System Operation Mode you cannot connect to the Internet.

# Language

Use this screen to change the language for the web configurator display.

#### 25.1 Language Screen

Click the language you prefer. The web configurator language changes after a while without restarting the NBG-460N.

Figure 165 Language

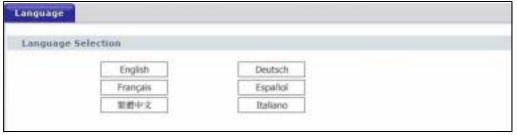

## **Troubleshooting**

This chapter offers some suggestions to solve problems you might encounter. The potential problems are divided into the following categories.

- Power, Hardware Connections, and LEDs
- NBG-460N Access and Login
- Internet Access
- Resetting the NBG-460N to Its Factory Defaults
- Wireless Router/AP Troubleshooting
- Advanced Features

#### 26.1 Power, Hardware Connections, and LEDs

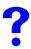

The NBG-460N does not turn on. None of the LEDs turn on.

- 1 Make sure you are using the power adaptor or cord included with the NBG-460N.
- **2** Make sure the power adaptor or cord is connected to the NBG-460N and plugged in to an appropriate power source. Make sure the power source is turned on.
- **3** Disconnect and re-connect the power adaptor or cord to the NBG-460N.
- **4** If the problem continues, contact the vendor.

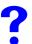

One of the LEDs does not behave as expected.

- 1 Make sure you understand the normal behavior of the LED. See Section 1.7 on page 33.
- **2** Check the hardware connections. See the Quick Start Guide.
- 3 Inspect your cables for damage. Contact the vendor to replace any damaged cables.
- **4** Disconnect and re-connect the power adaptor to the NBG-460N.
- **5** If the problem continues, contact the vendor.

#### 26.2 NBG-460N Access and Login

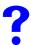

I don't know the IP address of my NBG-460N.

- **1** The default IP address is **192.168.1.1**.
- 2 If you changed the IP address and have forgotten it, you might get the IP address of the NBG-460N by looking up the IP address of the default gateway for your computer. To do this in most Windows computers, click Start > Run, enter cmd, and then enter ipconfig. The IP address of the Default Gateway might be the IP address of the NBG-460N (it depends on the network), so enter this IP address in your Internet browser.Set your device to Router Mode, login (see the Quick Start Guide for instructions) and go to the Device Information table in the Status screen. Your NBG-460N's IP address is available in the Device Information table.
  - If the **DHCP** setting under **LAN information** is **None**, your device has a fixed IP address.
  - If the **DHCP** setting under **LAN information** is **Client**, then your device receives an IP address from a DHCP server on the network.
- **3** If your NBG-460N is a DHCP client, you can find your IP address from the DHCP server. This information is only available from the DHCP server which allocates IP addresses on your network. Find this information directly from the DHCP server or contact your system administrator for more information.
- **4** Reset your NBG-460N to change all settings back to their default. This means your current settings are lost. See Section 26.4 on page 269 in the **Troubleshooting** for information on resetting your NBG-460N.

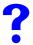

#### I forgot the password.

- 1 The default password is **1234**.
- **2** If this does not work, you have to reset the device to its factory defaults. See Section 26.4 on page 269.

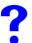

I cannot see or access the **Login** screen in the web configurator.

- **1** Make sure you are using the correct IP address.
  - The default IP address is 192.168.1.1.
  - If you changed the IP address (Section 7.3 on page 102), use the new IP address.
  - If you changed the IP address and have forgotten it, see the troubleshooting suggestions for I don't know the IP address of my NBG-460N.

- **2** Check the hardware connections, and make sure the LEDs are behaving as expected. See the Quick Start Guide.
- **3** Make sure your Internet browser does not block pop-up windows and has JavaScripts and Java enabled. See Appendix B on page 279.
- **4** Make sure your computer is in the same subnet as the NBG-460N. (If you know that there are routers between your computer and the NBG-460N, skip this step.)
  - If there is a DHCP server on your network, make sure your computer is using a dynamic IP address. See Section 7.3 on page 102.
  - If there is no DHCP server on your network, make sure your computer's IP address is in the same subnet as the NBG-460N. See Section 7.3 on page 102.
- **5** Reset the device to its factory defaults, and try to access the NBG-460N with the default IP address. See Section 7.3 on page 102.
- **6** If the problem continues, contact the network administrator or vendor, or try one of the advanced suggestions.

#### **Advanced Suggestions**

- Try to access the NBG-460N using another service, such as Telnet. If you can access the NBG-460N, check the remote management settings and firewall rules to find out why the NBG-460N does not respond to HTTP.
- If your computer is connected to the **WAN** port or is connected wirelessly, use a computer that is connected to a **LAN/ETHERNET** port.

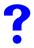

I can see the **Login** screen, but I cannot log in to the NBG-460N.

- 1 Make sure you have entered the password correctly. The default password is **1234**. This field is case-sensitive, so make sure [Caps Lock] is not on.
- **2** You cannot log in to the web configurator while someone is using Telnet to access the NBG-460N. Log out of the NBG-460N in the other session, or ask the person who is logged in to log out.
- **3** Disconnect and re-connect the power adaptor or cord to the NBG-460N.
- **4** If this does not work, you have to reset the device to its factory defaults. See Section 26.4 on page 269.

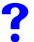

I cannot Telnet to the NBG-460N.

See the troubleshooting suggestions for I cannot see or access the Login screen in the web configurator. Ignore the suggestions about your browser.

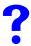

I cannot use FTP to upload / download the configuration file. / I cannot use FTP to upload new firmware.

See the troubleshooting suggestions for I cannot see or access the Login screen in the web configurator. Ignore the suggestions about your browser.

#### 26.3 Internet Access

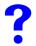

#### I cannot access the Internet.

- 1 Check the hardware connections, and make sure the LEDs are behaving as expected. See the Quick Start Guide.
- **2** Make sure you entered your ISP account information correctly in the wizard. These fields are case-sensitive, so make sure [Caps Lock] is not on.
- **3** If you are trying to access the Internet wirelessly, make sure the wireless settings in the wireless client are the same as the settings in the AP.
- **4** Disconnect all the cables from your device, and follow the directions in the Quick Start Guide again.
- **5** Go to Maintenance > Sys OP Mode > General. Check your System Operation Mode setting.
  - Select **Router** if your device routes traffic between a local network and another network such as the Internet.
  - Select Access Point if your device bridges traffic between clients on the same network.
- **6** If the problem continues, contact your ISP.

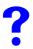

I cannot access the Internet anymore. I had access to the Internet (with the NBG-460N), but my Internet connection is not available anymore.

- 1 Check the hardware connections, and make sure the LEDs are behaving as expected. See the Quick Start Guide and Section 1.7 on page 33.
- **2** Reboot the NBG-460N.
- **3** If the problem continues, contact your ISP.

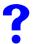

The Internet connection is slow or intermittent.

- 1 There might be a lot of traffic on the network. Look at the LEDs, and check Section 1.7 on page 33. If the NBG-460N is sending or receiving a lot of information, try closing some programs that use the Internet, especially peer-to-peer applications.
- 2 Check the signal strength. If the signal strength is low, try moving the NBG-460N closer to the AP if possible, and look around to see if there are any devices that might be

interfering with the wireless network (for example, microwaves, other wireless networks, and so on).

- **3** Reboot the NBG-460N.
- **4** If the problem continues, contact the network administrator or vendor, or try one of the advanced suggestions.

#### **Advanced Suggestions**

- Check the settings for bandwidth management. If it is disabled, you might consider activating it. If it is enabled, you might consider changing the allocations.
- Check the settings for QoS. If it is disabled, you might consider activating it. If it is enabled, you might consider raising or lowering the priority for some applications.

#### 26.4 Resetting the NBG-460N to Its Factory Defaults

If you reset the NBG-460N, you lose all of the changes you have made. The NBG-460N reloads its default settings, and the password resets to **1234**. You have to make all of your changes again.

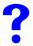

You will lose all of your changes when you push the **RESET** button.

To reset the NBG-460N,

- 1 Make sure the power **LED** is on and not blinking.
- **2** Press and hold the **RESET** button for five to ten seconds. Release the **RESET** button when the power LED begins to blink. The default settings have been restored.

If the NBG-460N restarts automatically, wait for the NBG-460N to finish restarting, and log in to the web configurator. The password is "1234".

If the NBG-460N does not restart automatically, disconnect and reconnect the NBG-460N's power. Then, follow the directions above again.

#### 26.5 Wireless Router/AP Troubleshooting

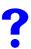

I cannot access the NBG-460N or ping any computer from the WLAN (wireless AP or router).

- 1 Make sure the wireless LAN is enabled on the NBG-460N
- **2** Make sure the wireless adapter on the wireless station is working properly.
- **3** Make sure the wireless adapter installed on your computer is IEEE 802.11 compatible and supports the same wireless standard as the NBG-460N.

- **4** Make sure your computer (with a wireless adapter installed) is within the transmission range of the NBG-460N.
- **5** Check that both the NBG-460N and your wireless station are using the same wireless and wireless security settings.
- **6** Make sure traffic between the WLAN and the LAN is not blocked by the firewall on the NBG-460N.
- **7** Make sure you allow the NBG-460N to be remotely accessed through the WLAN interface. Check your remote management settings.
- See the chapter on Wireless LAN in the User's Guide for more information.

#### 26.6 Advanced Features

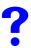

I can log in, but I cannot see some of the screens or fields in the Web Configurator.

You may be accessing the Web Configurator in Basic mode. Some screens and fields are available only in Advanced mode. Use the **Maintenance** > **Config** Mode screen to select Advanced mode.

You may be accessing the Web Configurator in AP Mode. Some screens and fields are available only in Router Mode. Use the **Maintenance > Sys OP Mode** screen to select Router Mode.

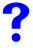

I set up URL keyword blocking, but I can still access a website that should be blocked.

Make sure that you select the **Enable URL Keyword Blocking** check box in the Content Filtering screen. Make sure that the keywords that you type are listed in the **Keyword List**.

If a keyword that is listed in the **Keyword List** is not blocked when it is found in a URL, customize the keyword blocking using commands. See the Customizing Keyword Blocking URL Checking section in the Content Filter chapter.

# PART VI Appendices and Index

Product Specifications and Wall-Mounting Instructions (273)

Pop-up Windows, JavaScripts and Java Permissions (279)

IP Addresses and Subnetting (285)

Setting up Your Computer's IP Address (293)

Wireless LANs (309)

Services (321)

Legal Information (325)

Customer Support (329)

Index (335)

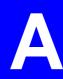

# Product Specifications and Wall-Mounting Instructions

The following tables summarize the NBG-460N's hardware and firmware features.

Table 113 Hardware Features

| Dimensions (W x D x H)                                          | 190 x 150 x 33 mm                                                                                                    |
|-----------------------------------------------------------------|----------------------------------------------------------------------------------------------------|
| Weight                                                          | 362g                                                                                                    |
| Power Specification                                             | Input: 120~240 AC, 50~60 Hz<br>Output: 18 V DC 1A                                                                                                    |
| Ethernet ports                                                  | Auto-negotiating: 10 Mbps, 100 Mbps or 1000Mbps in either half-duplex or full-duplex mode.  Auto-crossover: Use either crossover or straight-through Ethernet cables.                                                                                                    |
| 4-5 Gigabit Port Switch                                         | A combination of switch and router makes your NBG-460N a cost-effective and viable network solution. You can add up to four computers to the NBG-460N without the cost of a hub when connecting to the Internet through the WAN port. You can add up to five computers to the NBG-460N when you connect to the Internet in AP mode. Add more than four computers to your LAN by using a hub. |
| LEDs                                                            | PWR, LAN1-4, WAN, WLAN, WPS                                                                                                    |
| Reset Button                                                    | The reset button is built into the rear panel. Use this button to restore the NBG-460N to its factory default settings. Press for 1 second to restart the device. Press for 5 seconds to restore to factory default settings.                                                                                                    |
| WPS button                                                      | Press the WPS on two WPS enabled devices within 120 seconds for a security-enabled wireless connection.                                                                                                    |
| Antenna                                                         | The NBG-460N is equipped with three 2dBi (2.4GHz) detachable antennas to provide clear radio transmission and reception on the wireless network.                                                                                                    |
| Operation Environment                                           | Temperature: 0° C ~ 40° C<br>Humidity: 20% ~ 85% RH (Non-condensing)                                                                                                    |
| Storage Environment                                             | Temperature: -20° C ~ 60° C<br>Humidity: 20% ~ 90% RH (Non-condensing)                                                                                                    |
| Distance between the centers of the holes on the device's back. | 137 mm                                                                                                    |
| Screw size for wall-<br>mounting                                | M4 Tap Screw                                                                                                    |

Table 114 Firmware Features

| FEATURE                              | DESCRIPTION                                                                                                    |
|--------------------------------------|----------------------------------------------------------------------------------------------------|
| Default IP Address                   | 192.168.1.1                                                                                                    |
| Default Subnet Mask                  | 255.255.255.0 (24 bits)                                                                                                    |
| Default Password                     | 1234                                                                                                    |
| DHCP Pool                            | 192.168.1.33 to 192.168.1.64                                                                                                    |
| Wireless Interface                   | Wireless LAN                                                                                                    |
| Default Wireless SSID                | Wireless LAN: ZyXEL Wireless LAN when WPS enabled: ZyXEL WPS                                                                                                    |
| Default Wireless IP Address          | Wireless LAN: Same as LAN (192.168.1.1)                                                                                                    |
| Default Wireless Subnet<br>Mask      | Wireless LAN: Same as LAN (255.255.255.0)                                                                                                    |
| Default Wireless DHCP<br>Pool Size   | Wireless LAN: Same as LAN (32 from 192.168.1.33 to 192.168.1.64)                                                                                                    |
| Device Management                    | Use the web configurator to easily configure the rich range of features on the NBG-460N.                                                                                                    |
| Wireless Functionality               | Allows IEEE 802.11b and/or IEEE 802.11g and/or IEEE 802.11n wireless clients to connect to the NBG-460N wirelessly. Enable wireless security (WEP, WPA(2), WPA(2)-PSK) and/or MAC filtering to protect your wireless network.                                                                                                    |
|                                      | Note: The NBG-460N may be prone to RF (Radio Frequency) interference from other 2.4 GHz devices such as microwave ovens, wireless phones, Bluetooth enabled devices, and other wireless LANs.                                                                                                    |
| Firmware Upgrade                     | Download new firmware (when available) from the ZyXEL web site and use the web configurator, an FTP or a TFTP tool to put it on the NBG-460N.                                                                                                    |
|                                      | Note: Only upload firmware for your specific model!                                                                                                    |
| Configuration Backup & Restoration   | Make a copy of the NBG-460N's configuration and put it back on the NBG-460N later if you decide you want to revert back to an earlier configuration.                                                                                                    |
| Network Address<br>Translation (NAT) | Each computer on your network must have its own unique IP address. Use NAT to convert a single public IP address to multiple private IP addresses for the computers on your network.                                                                                                    |
| Firewall                             | You can configure firewall on the NBG-460N for secure Internet access. When the firewall is on, by default, all incoming traffic from the Internet to your network is blocked unless it is initiated from your network. This means that probes from the outside to your network are not allowed, but you can safely browse the Internet and download files for example.                                                                                                 |
| Content Filter                       | The NBG-460N blocks or allows access to web sites that you specify and blocks access to web sites with URLs that contain keywords that you specify. You can define time periods and days during which content filtering is enabled. You can also include or exclude particular computers on your network from content filtering.  You can also subscribe to category-based content filtering that allows your NBG-460N to check web sites against an external database. |

Table 114 Firmware Features

| FEATURE                                       | DESCRIPTION                                                                                                    |
|-----------------------------------------------|----------------------------------------------------------------------------------------------------|
| IPSec VPN                                     | This allows you to establish a secure Virtual Private Network (VPN) tunnel to connect with business partners and branch offices using data encryption and the Internet without the expense of leased site-to-site lines. The NBG-460N VPN is based on the IPSec standard and is fully interoperable with other IPSec-based VPN products. |
| Bandwidth Management                          | You can efficiently manage traffic on your network by reserving bandwidth and giving priority to certain types of traffic and/or to particular computers.                                                                                                    |
| Wireless LAN Scheduler                        | You can schedule the times the Wireless LAN is enabled/disabled.                                                                                                    |
| Time and Date                                 | Get the current time and date from an external server when you turn on your NBG-460N. You can also set the time manually. These dates and times are then used in logs.                                                                                                    |
| Port Forwarding                               | If you have a server (mail or web server for example) on your network, then use this feature to let people access it from the Internet.                                                                                                    |
| DHCP (Dynamic Host<br>Configuration Protocol) | Use this feature to have the NBG-460N assign IP addresses, an IP default gateway and DNS servers to computers on your network.                                                                                                    |
| Dynamic DNS Support                           | With Dynamic DNS (Domain Name System) support, you can use a fixed URL, www.zyxel.com for example, with a dynamic IP address. You must register for this service with a Dynamic DNS service provider.                                                                                                    |
| IP Multicast                                  | IP Multicast is used to send traffic to a specific group of computers. The NBG-460N supports versions 1 and 2 of IGMP (Internet Group Management Protocol) used to join multicast groups (see RFC 2236).                                                                                                    |
| IP Alias                                      | IP Alias allows you to subdivide a physical network into logical networks over the same Ethernet interface with the NBG-460N itself as the gateway for each subnet.                                                                                                    |
| Logging and Tracing                           | Use packet tracing and logs for troubleshooting. You can send logs from the NBG-460N to an external syslog server.                                                                                                    |
| PPPoE                                         | PPPoE mimics a dial-up Internet access connection.                                                                                                    |
| PPTP Encapsulation                            | Point-to-Point Tunneling Protocol (PPTP) enables secure transfer of data through a Virtual Private Network (VPN). The NBG-460N supports one PPTP connection at a time.                                                                                                    |
| Universal Plug and Play (UPnP)                | The NBG-460N can communicate with other UPnP enabled devices in a network.                                                                                                    |

Table 115 Feature Specifications

| FEATURE                                   | SPECIFICATION |
|-------------------------------------------|---------------|
| Number of Static Routes                   | 8             |
| Number of Port Forwarding Rules           | 10            |
| Number of NAT Sessions                    | 16000         |
| Number of Address Mapping Rules           | 10            |
| Number of VPN Tunnels                     | 2             |
| Number of Bandwidth Management<br>Classes | 3             |
| Number of DNS Name Server Record Entries  | 3             |

The following list, which is not exhaustive, illustrates the standards supported in the NBG-460N.

Table 116 Standards Supported

| RFC 867  Daytime Protocol  RFC 868  Time Protocol.  RFC 1058  RIP-1 (Routing Information Protocol)  RFC 1112  IGMP v1  RFC 1305  Network Time Protocol (NTP version 3)  RFC 1631  IP Network Address Translator (NAT)  RFC 1723  RIP-2 (Routing Information Protocol)  RFC 2236  Internet Group Management Protocol, Version 2.  RFC 2516  A Method for Transmitting PPP Over Ethernet (PPPoE)  RFC 2766  Network Address Translation - Protocol  IEEE 802.11  Also known by the brand Wi-Fi, denotes a set of Wireless LAN/MA Standards developed by working group 11 of the IEEE LAN/MA Standards Committee (IEEE 802).  IEEE 802.11b  Uses the 2.4 gigahertz (GHz) band  IEEE 802.11n  IEEE 802.11d  Standard for Local and Metropolitan Area Networks: Media Acc Control (MAC) Bridges | Table 116 Standards Supported |  |  |  |
|----------------------------------------------------------------------------------------------------|-------------------------------|--|--|--|
| RFC 868  RFC 1058  RIP-1 (Routing Information Protocol)  RFC 1112  RFC 1305  RFC 1305  RFC 1631  RFC 1631  RFC 1723  RIP-2 (Routing Information Protocol)  RFC 2236  RFC 2236  Internet Group Management Protocol, Version 2.  RFC 2516  RFC 2766  RFC 2766  RFC 2766  RFC 2766  REEE 802.11  Also known by the brand Wi-Fi, denotes a set of Wireless LAN, standards developed by working group 11 of the IEEE LAN/MA Standards Committee (IEEE 802).  IEEE 802.11g  Uses the 2.4 gigahertz (GHz) band  IEEE 802.11n  IEEE 802.11d  Standard for Local and Metropolitan Area Networks: Media Acc Control (MAC) Bridges                                                                                                    |                               |  |  |  |
| RFC 1058  RIP-1 (Routing Information Protocol)  RFC 1112  RFC 1305  Network Time Protocol (NTP version 3)  RFC 1631  IP Network Address Translator (NAT)  RFC 1723  RIP-2 (Routing Information Protocol)  RFC 2236  Internet Group Management Protocol, Version 2.  RFC 2516  A Method for Transmitting PPP Over Ethernet (PPPoE)  RFC 2766  Network Address Translation - Protocol  IEEE 802.11  Also known by the brand Wi-Fi, denotes a set of Wireless LAN/MA Standards developed by working group 11 of the IEEE LAN/MA Standards Committee (IEEE 802).  IEEE 802.11b  Uses the 2.4 gigahertz (GHz) band  IEEE 802.11n  IEEE 802.11d  Standard for Local and Metropolitan Area Networks: Media Acc Control (MAC) Bridges                                                              |                               |  |  |  |
| RFC 1112 IGMP v1  RFC 1305 Network Time Protocol (NTP version 3)  RFC 1631 IP Network Address Translator (NAT)  RFC 1723 RIP-2 (Routing Information Protocol)  RFC 2236 Internet Group Management Protocol, Version 2.  RFC 2516 A Method for Transmitting PPP Over Ethernet (PPPoE)  RFC 2766 Network Address Translation - Protocol  IEEE 802.11 Also known by the brand Wi-Fi, denotes a set of Wireless LAN, standards developed by working group 11 of the IEEE LAN/MA Standards Committee (IEEE 802).  IEEE 802.11b Uses the 2.4 gigahertz (GHz) band  IEEE 802.11g Uses the 2.4 gigahertz (GHz) band  IEEE 802.11n  IEEE 802.11d Standard for Local and Metropolitan Area Networks: Media Acc Control (MAC) Bridges                                                                 |                               |  |  |  |
| RFC 1305  RFC 1631  RFC 1631  RFC 1723  RIP-2 (Routing Information Protocol)  RFC 2236  Internet Group Management Protocol, Version 2.  RFC 2516  RFC 2766  RFC 2766  RFC 2766  RES 2802.11  Also known by the brand Wi-Fi, denotes a set of Wireless LAN, standards developed by working group 11 of the IEEE LAN/MA Standards Committee (IEEE 802).  IEEE 802.11b  Uses the 2.4 gigahertz (GHz) band  IEEE 802.11n  IEEE 802.11d  Standard for Local and Metropolitan Area Networks: Media Acc Control (MAC) Bridges                                                                                                    |                               |  |  |  |
| RFC 1631  RFC 1723  RIP-2 (Routing Information Protocol)  RFC 2236  Internet Group Management Protocol, Version 2.  RFC 2516  A Method for Transmitting PPP Over Ethernet (PPPoE)  RFC 2766  Network Address Translation - Protocol  IEEE 802.11  Also known by the brand Wi-Fi, denotes a set of Wireless LAN, standards developed by working group 11 of the IEEE LAN/MA Standards Committee (IEEE 802).  IEEE 802.11b  Uses the 2.4 gigahertz (GHz) band  IEEE 802.11n  IEEE 802.11d  Standard for Local and Metropolitan Area Networks: Media Acc Control (MAC) Bridges                                                                                                    |                               |  |  |  |
| RFC 1723 RIP-2 (Routing Information Protocol)  RFC 2236 Internet Group Management Protocol, Version 2.  RFC 2516 A Method for Transmitting PPP Over Ethernet (PPPoE)  RFC 2766 Network Address Translation - Protocol  IEEE 802.11 Also known by the brand Wi-Fi, denotes a set of Wireless LAN, standards developed by working group 11 of the IEEE LAN/MA Standards Committee (IEEE 802).  IEEE 802.11b Uses the 2.4 gigahertz (GHz) band  IEEE 802.11n  IEEE 802.11n  Standard for Local and Metropolitan Area Networks: Media Acc Control (MAC) Bridges                                                                                                    |                               |  |  |  |
| RFC 2236 Internet Group Management Protocol, Version 2.  RFC 2516 A Method for Transmitting PPP Over Ethernet (PPPoE)  RFC 2766 Network Address Translation - Protocol  IEEE 802.11 Also known by the brand Wi-Fi, denotes a set of Wireless LAN/ standards developed by working group 11 of the IEEE LAN/MA Standards Committee (IEEE 802).  IEEE 802.11b Uses the 2.4 gigahertz (GHz) band  IEEE 802.11g Uses the 2.4 gigahertz (GHz) band  IEEE 802.11n  IEEE 802.11d Standard for Local and Metropolitan Area Networks: Media Acc Control (MAC) Bridges                                                                                                    |                               |  |  |  |
| RFC 2516  A Method for Transmitting PPP Over Ethernet (PPPoE)  RFC 2766  Network Address Translation - Protocol  IEEE 802.11  Also known by the brand Wi-Fi, denotes a set of Wireless LAN, standards developed by working group 11 of the IEEE LAN/MA Standards Committee (IEEE 802).  IEEE 802.11b  Uses the 2.4 gigahertz (GHz) band  IEEE 802.11g  Uses the 2.4 gigahertz (GHz) band  IEEE 802.11n  IEEE 802.11d  Standard for Local and Metropolitan Area Networks: Media Acc Control (MAC) Bridges                                                                                                    |                               |  |  |  |
| RFC 2766  Network Address Translation - Protocol  Also known by the brand Wi-Fi, denotes a set of Wireless LAN, standards developed by working group 11 of the IEEE LAN/MA Standards Committee (IEEE 802).  IEEE 802.11b  Uses the 2.4 gigahertz (GHz) band  IEEE 802.11g  Uses the 2.4 gigahertz (GHz) band  IEEE 802.11n  IEEE 802.11d  Standard for Local and Metropolitan Area Networks: Media Acc Control (MAC) Bridges                                                                                                    |                               |  |  |  |
| IEEE 802.11  Also known by the brand Wi-Fi, denotes a set of Wireless LAN/MA standards developed by working group 11 of the IEEE LAN/MA Standards Committee (IEEE 802).  IEEE 802.11b  Uses the 2.4 gigahertz (GHz) band  IEEE 802.11g  Uses the 2.4 gigahertz (GHz) band  IEEE 802.11n  IEEE 802.11d  Standard for Local and Metropolitan Area Networks: Media Acc Control (MAC) Bridges                                                                                                    |                               |  |  |  |
| standards developed by working group 11 of the IEEE LAN/MA Standards Committee (IEEE 802).  IEEE 802.11b  Uses the 2.4 gigahertz (GHz) band  IEEE 802.11g  Uses the 2.4 gigahertz (GHz) band  IEEE 802.11n  IEEE 802.11d  Standard for Local and Metropolitan Area Networks: Media Acc Control (MAC) Bridges                                                                                                    |                               |  |  |  |
| IEEE 802.11g  Uses the 2.4 gigahertz (GHz) band  IEEE 802.11n  IEEE 802.11d  Standard for Local and Metropolitan Area Networks: Media Acc Control (MAC) Bridges                                                                                                    |                               |  |  |  |
| IEEE 802.11n  Standard for Local and Metropolitan Area Networks: Media Acc Control (MAC) Bridges                                                                                                    |                               |  |  |  |
| IEEE 802.11d Standard for Local and Metropolitan Area Networks: Media Acc<br>Control (MAC) Bridges                                                                                                    |                               |  |  |  |
| Control (MAC) Bridges                                                                                                    |                               |  |  |  |
| IEEE COO 44                                                                                                    | ccess                         |  |  |  |
| IEEE 802.11x Port Based Network Access Control.                                                                                                    |                               |  |  |  |
| IEEE 802.11e QoS IEEE 802.11 e Wireless LAN for Quality of Service                                                                                                    |                               |  |  |  |
| Microsoft PPTP MS PPTP (Microsoft's implementation of Point to Point Tunneli Protocol)                                                                                                    | eling                         |  |  |  |
| MBM v2 Media Bandwidth Management v2                                                                                                    |                               |  |  |  |

#### **Wall-mounting Instructions**

Do the following to hang your NBG-460N on a wall.

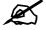

See the Figure 167 on page 278 for the size of screws to use and how far apart to place them.

- 1 Locate a high position on a wall that is free of obstructions. Use a sturdy wall.
- **2** Drill two holes for the screws. Make sure the distance between the centers of the holes matches what is listed in the product specifications appendix.

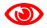

Be careful to avoid damaging pipes or cables located inside the wall when drilling holes for the screws.

- **3** Do not screw the screws all the way into the wall. Leave a small gap of about 0.5 cm between the heads of the screws and the wall.
- **4** Make sure the screws are snugly fastened to the wall. They need to hold the weight of the NBG-460N with the connection cables.
- **5** Align the holes on the back of the NBG-460N with the screws on the wall. Hang the NBG-460N on the screws.

Figure 166 Wall-mounting Example

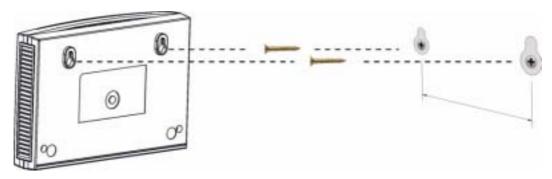

The following are dimensions of an M4 tap screw and masonry plug used for wall mounting. All measurements are in millimeters (mm).

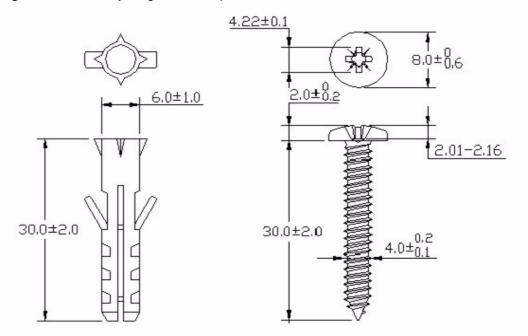

Figure 167 Masonry Plug and M4 Tap Screw

# Pop-up Windows, JavaScripts and Java Permissions

In order to use the web configurator you need to allow:

- Web browser pop-up windows from your device.
- JavaScripts (enabled by default).
- Java permissions (enabled by default).

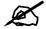

Internet Explorer 6 screens are used here. Screens for other Internet Explorer versions may vary.

#### **Internet Explorer Pop-up Blockers**

You may have to disable pop-up blocking to log into your device.

Either disable pop-up blocking (enabled by default in Windows XP SP (Service Pack) 2) or allow pop-up blocking and create an exception for your device's IP address.

#### Disable pop-up Blockers

1 In Internet Explorer, select **Tools**, **Pop-up Blocker** and then select **Turn Off Pop-up Blocker**.

Figure 168 Pop-up Blocker

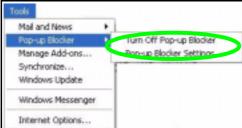

You can also check if pop-up blocking is disabled in the **Pop-up Blocker** section in the **Privacy** tab.

1 In Internet Explorer, select Tools, Internet Options, Privacy.

**2** Clear the **Block pop-ups** check box in the **Pop-up Blocker** section of the screen. This disables any web pop-up blockers you may have enabled.

Figure 169 Internet Options: Privacy

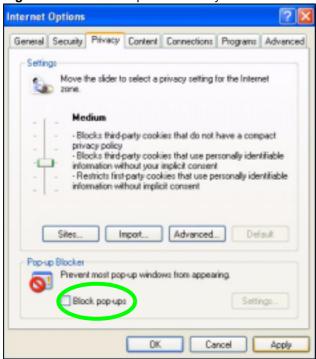

**3** Click **Apply** to save this setting.

#### **Enable pop-up Blockers with Exceptions**

Alternatively, if you only want to allow pop-up windows from your device, see the following steps.

- 1 In Internet Explorer, select **Tools**, **Internet Options** and then the **Privacy** tab.
- 2 Select Settings...to open the Pop-up Blocker Settings screen.

Figure 170 Internet Options: Privacy

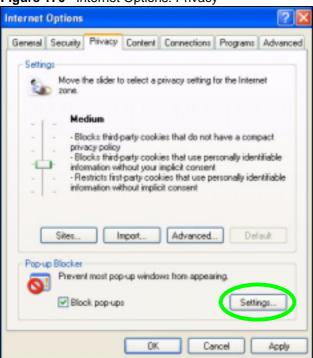

- **3** Type the IP address of your device (the web page that you do not want to have blocked) with the prefix "http://". For example, http://192.168.167.1.
- 4 Click **Add** to move the IP address to the list of **Allowed sites**.

Figure 171 Pop-up Blocker Settings

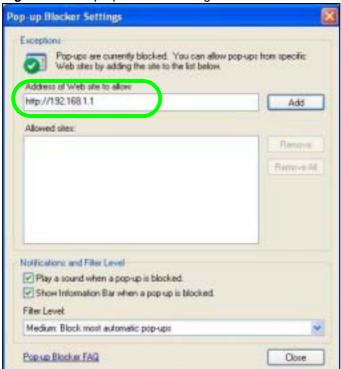

- **5** Click **Close** to return to the **Privacy** screen.
- 6 Click **Apply** to save this setting.

#### **JavaScripts**

If pages of the web configurator do not display properly in Internet Explorer, check that JavaScripts are allowed.

1 In Internet Explorer, click **Tools**, **Internet Options** and then the **Security** tab.

Figure 172 Internet Options: Security

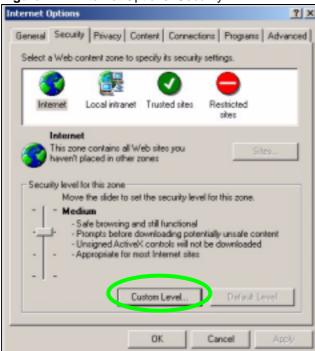

- **2** Click the **Custom Level...** button.
- **3** Scroll down to **Scripting**.
- 4 Under Active scripting make sure that Enable is selected (the default).
- **5** Under **Scripting of Java applets** make sure that **Enable** is selected (the default).
- **6** Click **OK** to close the window.

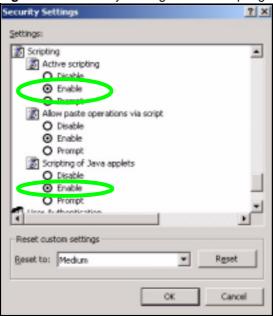

Figure 173 Security Settings - Java Scripting

#### **Java Permissions**

- 1 From Internet Explorer, click **Tools**, **Internet Options** and then the **Security** tab.
- **2** Click the **Custom Level...** button.
- 3 Scroll down to Microsoft VM.
- 4 Under Java permissions make sure that a safety level is selected.
- **5** Click **OK** to close the window.

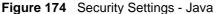

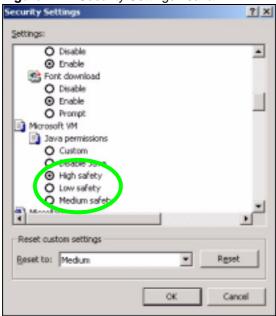

#### JAVA (Sun)

- 1 From Internet Explorer, click **Tools**, **Internet Options** and then the **Advanced** tab.
- 2 Make sure that Use Java 2 for <applet> under Java (Sun) is selected.
- **3** Click **OK** to close the window.

Figure 175 Java (Sun)

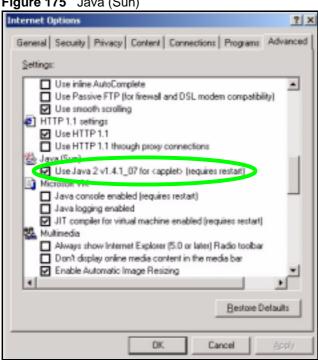

## **IP Addresses and Subnetting**

This appendix introduces IP addresses and subnet masks.

IP addresses identify individual devices on a network. Every networking device (including computers, servers, routers, printers, etc.) needs an IP address to communicate across the network. These networking devices are also known as hosts.

Subnet masks determine the maximum number of possible hosts on a network. You can also use subnet masks to divide one network into multiple sub-networks.

#### Introduction to IP Addresses

One part of the IP address is the network number, and the other part is the host ID. In the same way that houses on a street share a common street name, the hosts on a network share a common network number. Similarly, as each house has its own house number, each host on the network has its own unique identifying number - the host ID. Routers use the network number to send packets to the correct network, while the host ID determines to which host on the network the packets are delivered.

#### **Structure**

An IP address is made up of four parts, written in dotted decimal notation (for example, 192.168.1.1). Each of these four parts is known as an octet. An octet is an eight-digit binary number (for example 11000000, which is 192 in decimal notation).

Therefore, each octet has a possible range of 000000000 to 111111111 in binary, or 0 to 255 in decimal.

The following figure shows an example IP address in which the first three octets (192.168.1) are the network number, and the fourth octet (16) is the host ID.

Figure 176 Network Number and Host ID

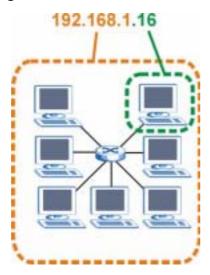

How much of the IP address is the network number and how much is the host ID varies according to the subnet mask.

#### **Subnet Masks**

A subnet mask is used to determine which bits are part of the network number, and which bits are part of the host ID (using a logical AND operation). The term "subnet" is short for "subnetwork".

A subnet mask has 32 bits. If a bit in the subnet mask is a "1" then the corresponding bit in the IP address is part of the network number. If a bit in the subnet mask is "0" then the corresponding bit in the IP address is part of the host ID.

The following example shows a subnet mask identifying the network number (in bold text) and host ID of an IP address (192.168.1.2 in decimal).

Table 117 Subnet Mask - Identifying Network Number

|                      | 1ST<br>OCTET:<br>(192) | 2ND<br>OCTET:<br>(168) | 3RD<br>OCTET:<br>(1) | 4TH OCTET (2) |
|----------------------|------------------------|------------------------|----------------------|---------------|
| IP Address (Binary)  | 11000000               | 10101000               | 00000001             | 00000010      |
| Subnet Mask (Binary) | 11111111               | 11111111               | 11111111             | 00000000      |
| Network Number       | 11000000               | 10101000               | 0000001              |               |
| Host ID              |                        |                        |                      | 0000010       |

By convention, subnet masks always consist of a continuous sequence of ones beginning from the leftmost bit of the mask, followed by a continuous sequence of zeros, for a total number of 32 bits.

Subnet masks can be referred to by the size of the network number part (the bits with a "1" value). For example, an "8-bit mask" means that the first 8 bits of the mask are ones and the remaining 24 bits are zeroes.

Subnet masks are expressed in dotted decimal notation just like IP addresses. The following examples show the binary and decimal notation for 8-bit, 16-bit, 24-bit and 29-bit subnet masks.

Table 118 Subnet Masks

|             | BINARY       |              |              |           |                 |
|-------------|--------------|--------------|--------------|-----------|-----------------|
|             | 1ST<br>OCTET | 2ND<br>OCTET | 3RD<br>OCTET | 4TH OCTET | DECIMAL         |
| 8-bit mask  | 11111111     | 00000000     | 00000000     | 00000000  | 255.0.0.0       |
| 16-bit mask | 11111111     | 11111111     | 00000000     | 00000000  | 255.255.0.0     |
| 24-bit mask | 11111111     | 11111111     | 11111111     | 00000000  | 255.255.255.0   |
| 29-bit mask | 11111111     | 11111111     | 11111111     | 11111000  | 255.255.255.248 |

#### **Network Size**

The size of the network number determines the maximum number of possible hosts you can have on your network. The larger the number of network number bits, the smaller the number of remaining host ID bits.

An IP address with host IDs of all zeros is the IP address of the network (192.168.1.0 with a 24-bit subnet mask, for example). An IP address with host IDs of all ones is the broadcast address for that network (192.168.1.255 with a 24-bit subnet mask, for example).

As these two IP addresses cannot be used for individual hosts, calculate the maximum number of possible hosts in a network as follows:

Table 119 Maximum Host Numbers

| SUBNET  | Γ MASK          | HOST ID SIZE |                     | MAXIMUM NUMBER OF HOSTS |
|---------|-----------------|--------------|---------------------|-------------------------|
| 8 bits  | 255.0.0.0       | 24 bits      | $2^{24} - 2$        | 16777214                |
| 16 bits | 255.255.0.0     | 16 bits      | 2 <sup>16</sup> – 2 | 65534                   |
| 24 bits | 255.255.255.0   | 8 bits       | 2 <sup>8</sup> – 2  | 254                     |
| 29 bits | 255.255.255.248 | 3 bits       | $2^3 - 2$           | 6                       |

#### **Notation**

Since the mask is always a continuous number of ones beginning from the left, followed by a continuous number of zeros for the remainder of the 32 bit mask, you can simply specify the number of ones instead of writing the value of each octet. This is usually specified by writing a "/" followed by the number of bits in the mask after the address.

For example, 192.1.1.0 /25 is equivalent to saying 192.1.1.0 with subnet mask 255.255.255.128.

The following table shows some possible subnet masks using both notations.

Table 120 Alternative Subnet Mask Notation

| SUBNET MASK     | ALTERNATIVE NOTATION | LAST OCTET<br>(BINARY) | LAST OCTET<br>(DECIMAL) |
|-----------------|----------------------|------------------------|-------------------------|
| 255.255.255.0   | /24                  | 0000 0000              | 0                       |
| 255.255.255.128 | /25                  | 1000 0000              | 128                     |

| <b>Table 120</b> Alternative Subnet Mask Notation (c | (continued) |
|------------------------------------------------------|-------------|
|------------------------------------------------------|-------------|

| SUBNET MASK     | ALTERNATIVE<br>NOTATION | LAST OCTET<br>(BINARY) | LAST OCTET<br>(DECIMAL) |
|-----------------|-------------------------|------------------------|-------------------------|
| 255.255.255.192 | /26                     | 1100 0000              | 192                     |
| 255.255.255.224 | /27                     | 1110 0000              | 224                     |
| 255.255.255.240 | /28                     | 1111 0000              | 240                     |
| 255.255.255.248 | /29                     | 1111 1000              | 248                     |
| 255.255.255.252 | /30                     | 1111 1100              | 252                     |

## **Subnetting**

You can use subnetting to divide one network into multiple sub-networks. In the following example a network administrator creates two sub-networks to isolate a group of servers from the rest of the company network for security reasons.

In this example, the company network address is 192.168.1.0. The first three octets of the address (192.168.1) are the network number, and the remaining octet is the host ID, allowing a maximum of  $2^8 - 2$  or 254 possible hosts.

The following figure shows the company network before subnetting.

Figure 177 Subnetting Example: Before Subnetting

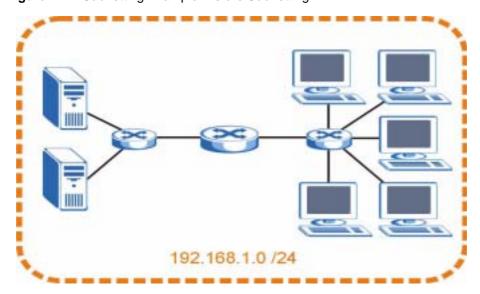

You can "borrow" one of the host ID bits to divide the network 192.168.1.0 into two separate sub-networks. The subnet mask is now 25 bits (255.255.255.128 or /25).

The "borrowed" host ID bit can have a value of either 0 or 1, allowing two subnets; 192.168.1.0/25 and 192.168.1.128/25.

The following figure shows the company network after subnetting. There are now two subnetworks, A and B.

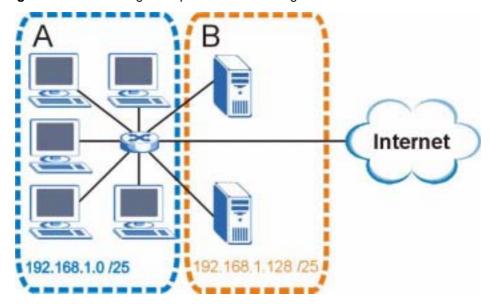

Figure 178 Subnetting Example: After Subnetting

In a 25-bit subnet the host ID has 7 bits, so each sub-network has a maximum of  $2^7 - 2$  or 126 possible hosts (a host ID of all zeroes is the subnet's address itself, all ones is the subnet's broadcast address).

192.168.1.0 with mask 255.255.255.128 is subnet **A** itself, and 192.168.1.127 with mask 255.255.255.128 is its broadcast address. Therefore, the lowest IP address that can be assigned to an actual host for subnet **A** is 192.168.1.1 and the highest is 192.168.1.126.

Similarly, the host ID range for subnet **B** is 192.168.1.129 to 192.168.1.254.

## **Example: Four Subnets**

Each subnet contains 6 host ID bits, giving  $2^6$  - 2 or 62 hosts for each subnet (a host ID of all zeroes is the subnet itself, all ones is the subnet's broadcast address).

Table 121 Subnet 1

| IP/SUBNET MASK                  | NETWORK NUMBER                | LAST OCTET BIT VALUE |
|---------------------------------|-------------------------------|----------------------|
| IP Address (Decimal)            | 192.168.1.                    | 0                    |
| IP Address (Binary)             | 11000000.10101000.00000001.   | <b>00</b> 000000     |
| Subnet Mask (Binary)            | 11111111.11111111.11111111.   | 11000000             |
| Subnet Address: 192.168.1.0     | Lowest Host ID: 192.168.1.1   |                      |
| Broadcast Address: 192.168.1.63 | Highest Host ID: 192.168.1.62 |                      |

Table 122 Subnet 2

| Table 122 Cabilet 2              |                                         |                         |
|----------------------------------|-----------------------------------------|-------------------------|
| IP/SUBNET MASK                   | NETWORK NUMBER                          | LAST OCTET BIT<br>VALUE |
| IP Address                       | 192.168.1.                              | 64                      |
| IP Address (Binary)              | 11000000.10101000.00000001.             | <b>01</b> 000000        |
| Subnet Mask (Binary)             | 11111111.111111111111111111111111111111 | 11000000                |
| Subnet Address: 192.168.1.64     | Lowest Host ID: 192.168.1.65            | •                       |
| Broadcast Address: 192.168.1.127 | Highest Host ID: 192.168.1.126          |                         |

#### Table 123 Subnet 3

| IP/SUBNET MASK                   | NETWORK NUMBER                 | LAST OCTET BIT VALUE |
|----------------------------------|--------------------------------|----------------------|
| IP Address                       | 192.168.1.                     | 128                  |
| IP Address (Binary)              | 11000000.10101000.00000001.    | <b>10</b> 000000     |
| Subnet Mask (Binary)             | 11111111.11111111.11111111.    | 11000000             |
| Subnet Address: 192.168.1.128    | Lowest Host ID: 192.168.1.129  |                      |
| Broadcast Address: 192.168.1.191 | Highest Host ID: 192.168.1.190 |                      |

Table 124 Subnet 4

| Table 121 Cabilet 1              |                                |                         |
|----------------------------------|--------------------------------|-------------------------|
| IP/SUBNET MASK                   | NETWORK NUMBER                 | LAST OCTET BIT<br>VALUE |
| IP Address                       | 192.168.1.                     | 192                     |
| IP Address (Binary)              | 11000000.10101000.00000001.    | 11000000                |
| Subnet Mask (Binary)             | 11111111.11111111.11111111.    | 11000000                |
| Subnet Address: 192.168.1.192    | Lowest Host ID: 192.168.1.193  |                         |
| Broadcast Address: 192.168.1.255 | Highest Host ID: 192.168.1.254 |                         |

## **Example: Eight Subnets**

Similarly, use a 27-bit mask to create eight subnets (000, 001, 010, 011, 100, 101, 110 and 111).

The following table shows IP address last octet values for each subnet.

Table 125 Eight Subnets

| SUBNET | SUBNET<br>ADDRESS | FIRST ADDRESS | LAST<br>ADDRESS | BROADCAST<br>ADDRESS |
|--------|-------------------|---------------|-----------------|----------------------|
| 1      | 0                 | 1             | 30              | 31                   |
| 2      | 32                | 33            | 62              | 63                   |
| 3      | 64                | 65            | 94              | 95                   |
| 4      | 96                | 97            | 126             | 127                  |

 Table 125
 Eight Subnets (continued)

| SUBNET | SUBNET<br>ADDRESS | FIRST ADDRESS | LAST<br>ADDRESS | BROADCAST<br>ADDRESS |
|--------|-------------------|---------------|-----------------|----------------------|
| 5      | 128               | 129           | 158             | 159                  |
| 6      | 160               | 161           | 190             | 191                  |
| 7      | 192               | 193           | 222             | 223                  |
| 8      | 224               | 225           | 254             | 255                  |

## **Subnet Planning**

The following table is a summary for subnet planning on a network with a 24-bit network number

Table 126 24-bit Network Number Subnet Planning

| NO. "BORROWED"<br>HOST BITS |                       |     | NO. HOSTS PER<br>SUBNET |
|-----------------------------|-----------------------|-----|-------------------------|
| 1                           | 255.255.255.128 (/25) | 2   | 126                     |
| 2                           | 255.255.255.192 (/26) | 4   | 62                      |
| 3                           | 255.255.255.224 (/27) | 8   | 30                      |
| 4                           | 255.255.255.240 (/28) | 16  | 14                      |
| 5                           | 255.255.255.248 (/29) | 32  | 6                       |
| 6                           | 255.255.255.252 (/30) | 64  | 2                       |
| 7                           | 255.255.255.254 (/31) | 128 | 1                       |

The following table is a summary for subnet planning on a network with a 16-bit network number.

Table 127 16-bit Network Number Subnet Planning

| NO. "BORROWED"<br>HOST BITS | SUBNET MASK           | NO. SUBNETS | NO. HOSTS PER<br>SUBNET |
|-----------------------------|-----------------------|-------------|-------------------------|
| 1                           | 255.255.128.0 (/17)   | 2           | 32766                   |
| 2                           | 255.255.192.0 (/18)   | 4           | 16382                   |
| 3                           | 255.255.224.0 (/19)   | 8           | 8190                    |
| 4                           | 255.255.240.0 (/20)   | 16          | 4094                    |
| 5                           | 255.255.248.0 (/21)   | 32          | 2046                    |
| 6                           | 255.255.252.0 (/22)   | 64          | 1022                    |
| 7                           | 255.255.254.0 (/23)   | 128         | 510                     |
| 8                           | 255.255.255.0 (/24)   | 256         | 254                     |
| 9                           | 255.255.255.128 (/25) | 512         | 126                     |
| 10                          | 255.255.255.192 (/26) | 1024        | 62                      |
| 11                          | 255.255.255.224 (/27) | 2048        | 30                      |
| 12                          | 255.255.255.240 (/28) | 4096        | 14                      |
| 13                          | 255.255.255.248 (/29) | 8192        | 6                       |

| Table 127 16-bit Network Number Subnet Planning (continued |
|------------------------------------------------------------|
|------------------------------------------------------------|

| NO. "BORROWED"<br>HOST BITS | SUBNET MASK           | NO. SUBNETS | NO. HOSTS PER<br>SUBNET |
|-----------------------------|-----------------------|-------------|-------------------------|
| 14                          | 255.255.255.252 (/30) | 16384       | 2                       |
| 15                          | 255.255.255.254 (/31) | 32768       | 1                       |

## **Configuring IP Addresses**

Where you obtain your network number depends on your particular situation. If the ISP or your network administrator assigns you a block of registered IP addresses, follow their instructions in selecting the IP addresses and the subnet mask.

If the ISP did not explicitly give you an IP network number, then most likely you have a single user account and the ISP will assign you a dynamic IP address when the connection is established. If this is the case, it is recommended that you select a network number from 192.168.0.0 to 192.168.255.0. The Internet Assigned Number Authority (IANA) reserved this block of addresses specifically for private use; please do not use any other number unless you are told otherwise. You must also enable Network Address Translation (NAT) on the NBG460N.

Once you have decided on the network number, pick an IP address for your NBG460N that is easy to remember (for instance, 192.168.1.1) but make sure that no other device on your network is using that IP address.

The subnet mask specifies the network number portion of an IP address. Your NBG460N will compute the subnet mask automatically based on the IP address that you entered. You don't need to change the subnet mask computed by the NBG460N unless you are instructed to do otherwise.

#### **Private IP Addresses**

Every machine on the Internet must have a unique address. If your networks are isolated from the Internet (running only between two branch offices, for example) you can assign any IP addresses to the hosts without problems. However, the Internet Assigned Numbers Authority (IANA) has reserved the following three blocks of IP addresses specifically for private networks:

- 10.0.0.0 10.255.255.255
- 172.16.0.0 172.31.255.255
- 192.168.0.0 192.168.255.255

You can obtain your IP address from the IANA, from an ISP, or it can be assigned from a private network. If you belong to a small organization and your Internet access is through an ISP, the ISP can provide you with the Internet addresses for your local networks. On the other hand, if you are part of a much larger organization, you should consult your network administrator for the appropriate IP addresses.

Regardless of your particular situation, do not create an arbitrary IP address; always follow the guidelines above. For more information on address assignment, please refer to RFC 1597, *Address Allocation for Private Internets* and RFC 1466, *Guidelines for Management of IP Address Space*.

# Setting up Your Computer's IP Address

All computers must have a 10M or 100M Ethernet adapter card and TCP/IP installed.

Windows 95/98/Me/NT/2000/XP, Macintosh OS 7 and later operating systems and all versions of UNIX/LINUX include the software components you need to install and use TCP/IP on your computer. Windows 3.1 requires the purchase of a third-party TCP/IP application package.

TCP/IP should already be installed on computers using Windows NT/2000/XP, Macintosh OS 7 and later operating systems.

After the appropriate TCP/IP components are installed, configure the TCP/IP settings in order to "communicate" with your network.

If you manually assign IP information instead of using dynamic assignment, make sure that your computers have IP addresses that place them in the same subnet as the Prestige's LAN port.

## Windows 95/98/Me

Click **Start**, **Settings**, **Control Panel** and double-click the **Network** icon to open the **Network** window.

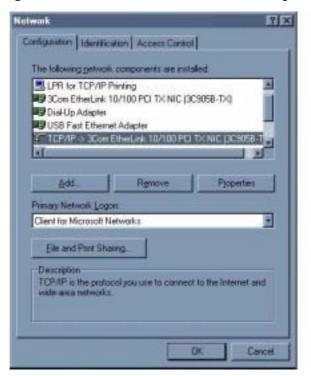

Figure 179 WIndows 95/98/Me: Network: Configuration

#### **Installing Components**

The **Network** window **Configuration** tab displays a list of installed components. You need a network adapter, the TCP/IP protocol and Client for Microsoft Networks.

If you need the adapter:

- 1 In the **Network** window, click **Add**.
- 2 Select Adapter and then click Add.
- 3 Select the manufacturer and model of your network adapter and then click **OK**.

#### If you need TCP/IP:

- 1 In the **Network** window, click **Add**.
- 2 Select Protocol and then click Add.
- 3 Select Microsoft from the list of manufacturers.
- 4 Select TCP/IP from the list of network protocols and then click OK.

If you need Client for Microsoft Networks:

- 1 Click Add.
- 2 Select Client and then click Add.
- 3 Select Microsoft from the list of manufacturers.
- **4** Select **Client for Microsoft Networks** from the list of network clients and then click **OK**.
- **5** Restart your computer so the changes you made take effect.

#### Configuring

- 1 In the **Network** window **Configuration** tab, select your network adapter's TCP/IP entry and click **Properties**
- 2 Click the IP Address tab.
  - If your IP address is dynamic, select **Obtain an IP address automatically**.
  - If you have a static IP address, select **Specify an IP address** and type your information into the **IP Address** and **Subnet Mask** fields.

Figure 180 Windows 95/98/Me: TCP/IP Properties: IP Address

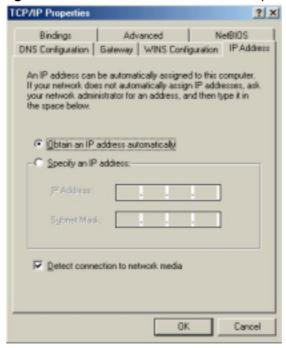

- **3** Click the **DNS** Configuration tab.
  - If you do not know your DNS information, select Disable DNS.
  - If you know your DNS information, select **Enable DNS** and type the information in the fields below (you may not need to fill them all in).

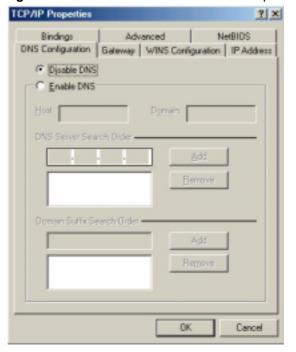

Figure 181 Windows 95/98/Me: TCP/IP Properties: DNS Configuration

- 4 Click the Gateway tab.
  - If you do not know your gateway's IP address, remove previously installed gateways.
  - If you have a gateway IP address, type it in the New gateway field and click Add.
- 5 Click **OK** to save and close the **TCP/IP Properties** window.
- 6 Click **OK** to close the **Network** window. Insert the Windows CD if prompted.
- **7** Turn on your Prestige and restart your computer when prompted.

#### **Verifying Settings**

- 1 Click **Start** and then **Run**.
- 2 In the **Run** window, type "winipcfg" and then click **OK** to open the **IP Configuration** window.
- **3** Select your network adapter. You should see your computer's IP address, subnet mask and default gateway.

#### Windows 2000/NT/XP

The following example figures use the default Windows XP GUI theme.

1 Click start (Start in Windows 2000/NT), Settings, Control Panel.

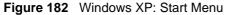

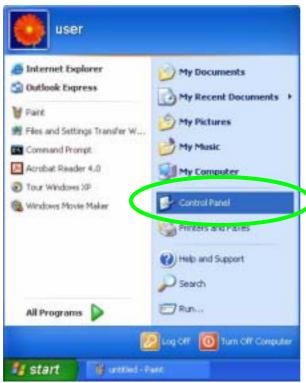

2 In the Control Panel, double-click Network Connections (Network and Dial-up Connections in Windows 2000/NT).

Figure 183 Windows XP: Control Panel

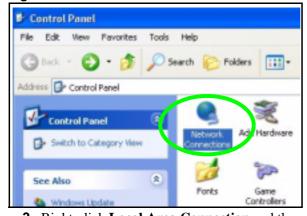

3 Right-click Local Area Connection and then click Properties.

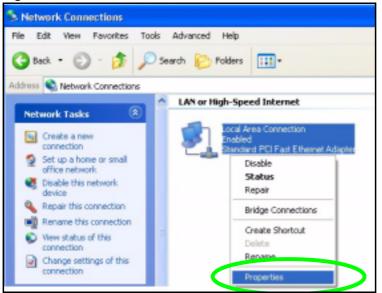

Figure 184 Windows XP: Control Panel: Network Connections: Properties

**4** Select **Internet Protocol** (**TCP/IP**) (under the **General** tab in Win XP) and then click **Properties**.

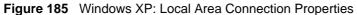

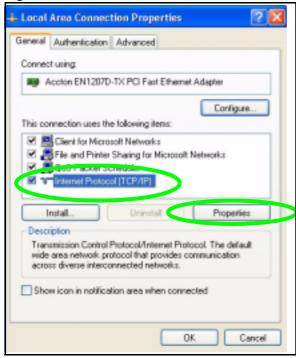

- **5** The **Internet Protocol TCP/IP Properties** window opens (the **General tab** in Windows XP).
  - If you have a dynamic IP address click **Obtain an IP address automatically**.
  - If you have a static IP address click **Use the following IP Address** and fill in the **IP address**, **Subnet mask**, and **Default gateway** fields.
  - · Click Advanced.

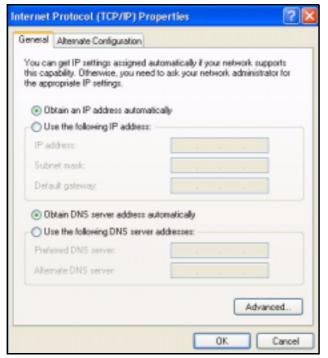

Figure 186 Windows XP: Internet Protocol (TCP/IP) Properties

**6** If you do not know your gateway's IP address, remove any previously installed gateways in the **IP Settings** tab and click **OK**.

Do one or more of the following if you want to configure additional IP addresses:

- In the IP Settings tab, in IP addresses, click Add.
- In **TCP/IP Address**, type an IP address in **IP address** and a subnet mask in **Subnet** mask, and then click **Add**.
- Repeat the above two steps for each IP address you want to add.
- Configure additional default gateways in the **IP Settings** tab by clicking **Add** in **Default gateways**.
- In **TCP/IP Gateway Address**, type the IP address of the default gateway in **Gateway**. To manually configure a default metric (the number of transmission hops), clear the **Automatic metric** check box and type a metric in **Metric**.
- · Click Add.
- Repeat the previous three steps for each default gateway you want to add.
- Click **OK** when finished.

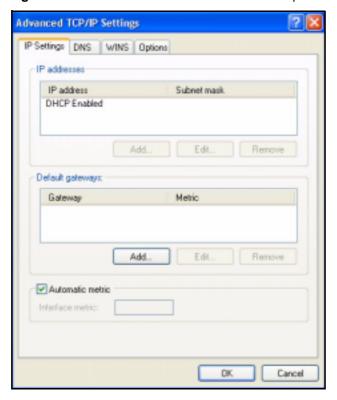

Figure 187 Windows XP: Advanced TCP/IP Properties

- 7 In the **Internet Protocol TCP/IP Properties** window (the **General tab** in Windows XP):
  - Click **Obtain DNS server address automatically** if you do not know your DNS server IP address(es).
  - If you know your DNS server IP address(es), click Use the following DNS server addresses, and type them in the Preferred DNS server and Alternate DNS server fields.

If you have previously configured DNS servers, click **Advanced** and then the **DNS** tab to order them.

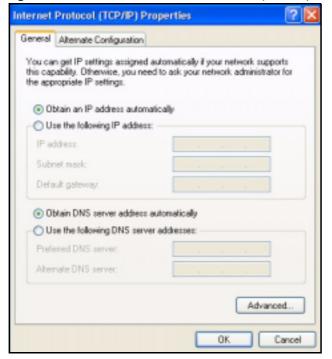

Figure 188 Windows XP: Internet Protocol (TCP/IP) Properties

- 8 Click **OK** to close the **Internet Protocol** (**TCP/IP**) **Properties** window.
- **9** Click **Close** (**OK** in Windows 2000/NT) to close the **Local Area Connection Properties** window.
- **10** Close the **Network Connections** window (**Network and Dial-up Connections** in Windows 2000/NT).
- **11** Turn on your Prestige and restart your computer (if prompted).

#### **Verifying Settings**

- 1 Click Start, All Programs, Accessories and then Command Prompt.
- **2** In the **Command Prompt** window, type "ipconfig" and then press [ENTER]. You can also open **Network Connections**, right-click a network connection, click **Status** and then click the **Support** tab.

## Macintosh OS 8/9

1 Click the **Apple** menu, **Control Panel** and double-click **TCP/IP** to open the **TCP/IP Control Panel**.

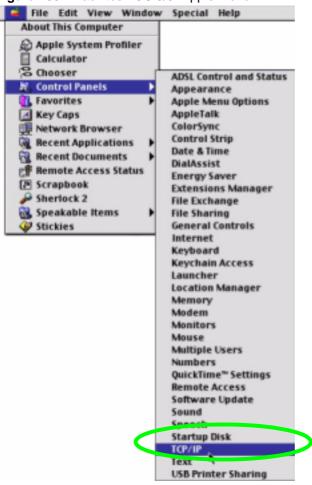

Figure 189 Macintosh OS 8/9: Apple Menu

2 Select Ethernet built-in from the Connect via list.

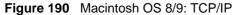

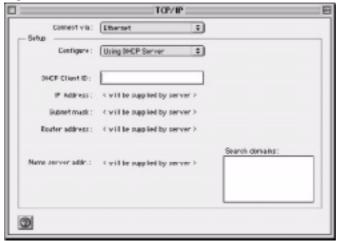

- 3 For dynamically assigned settings, select Using DHCP Server from the Configure: list.
- **4** For statically assigned settings, do the following:

- From the **Configure** box, select **Manually**.
- Type your IP address in the **IP Address** box.
- Type your subnet mask in the **Subnet mask** box.
- Type the IP address of your Prestige in the **Router address** box.
- 5 Close the TCP/IP Control Panel.
- **6** Click **Save** if prompted, to save changes to your configuration.
- **7** Turn on your Prestige and restart your computer (if prompted).

#### **Verifying Settings**

Check your TCP/IP properties in the **TCP/IP Control Panel** window.

#### Macintosh OS X

1 Click the **Apple** menu, and click **System Preferences** to open the **System Preferences** window.

Figure 191 Macintosh OS X: Apple Menu

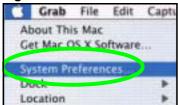

- 2 Click **Network** in the icon bar.
  - Select Automatic from the Location list.
  - Select Built-in Ethernet from the Show list.
  - Click the TCP/IP tab.
- **3** For dynamically assigned settings, select **Using DHCP** from the **Configure** list.

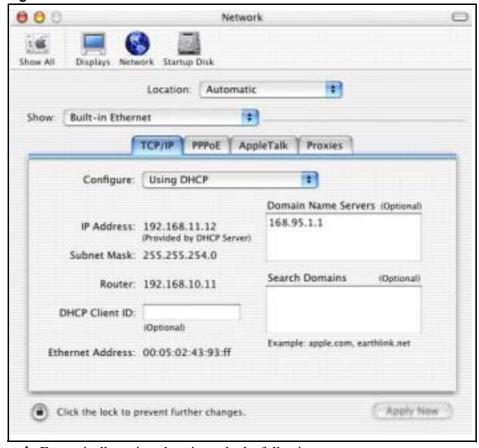

Figure 192 Macintosh OS X: Network

- **4** For statically assigned settings, do the following:
  - From the **Configure** box, select **Manually**.
  - Type your IP address in the **IP Address** box.
  - Type your subnet mask in the **Subnet mask** box.
  - Type the IP address of your Prestige in the **Router address** box.
- **5** Click **Apply Now** and close the window.
- **6** Turn on your Prestige and restart your computer (if prompted).

#### **Verifying Settings**

Check your TCP/IP properties in the **Network** window.

#### Linux

This section shows you how to configure your computer's TCP/IP settings in Red Hat Linux 9.0. Procedure, screens and file location may vary depending on your Linux distribution and release version.

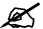

Make sure you are logged in as the root administrator.

#### **Using the K Desktop Environment (KDE)**

Follow the steps below to configure your computer IP address using the KDE.

1 Click the Red Hat button (located on the bottom left corner), select **System Setting** and click **Network**.

Figure 193 Red Hat 9.0: KDE: Network Configuration: Devices

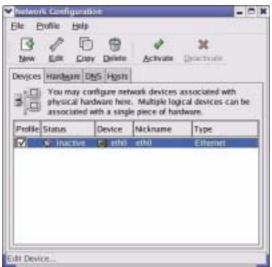

**2** Double-click on the profile of the network card you wish to configure. The **Ethernet Device General** screen displays as shown.

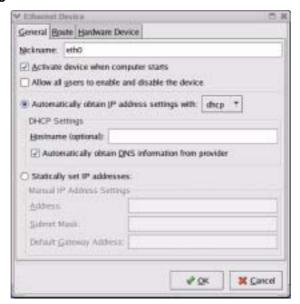

Figure 194 Red Hat 9.0: KDE: Ethernet Device: General

- If you have a dynamic IP address click **Automatically obtain IP address settings** with and select **dhcp** from the drop down list.
- If you have a static IP address click **Statically set IP Addresses** and fill in the **Address, Subnet mask**, and **Default Gateway Address** fields.
- **3** Click **OK** to save the changes and close the **Ethernet Device General** screen.
- 4 If you know your DNS server IP address(es), click the **DNS** tab in the **Network Configuration** screen. Enter the DNS server information in the fields provided.

Figure 195 Red Hat 9.0: KDE: Network Configuration: DNS

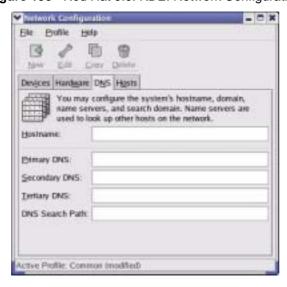

- **5** Click the **Devices** tab.
- 6 Click the **Activate** button to apply the changes. The following screen displays. Click **Yes to save the changes in all screens.**

Figure 196 Red Hat 9.0: KDE: Network Configuration: Activate

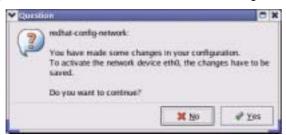

7 After the network card restart process is complete, make sure the **Status** is **Active** in the **Network Configuration** screen.

#### **Using Configuration Files**

Follow the steps below to edit the network configuration files and set your computer IP address.

- 1 Assuming that you have only one network card on the computer, locate the ifconfigeth0 configuration file (where eth0 is the name of the Ethernet card). Open the configuration file with any plain text editor.
  - If you have a dynamic IP address, enter **dhcp** in the BOOTPROTO= field. The following figure shows an example.

Figure 197 Red Hat 9.0: Dynamic IP Address Setting in ifconfig-eth0

DEVICE=eth0
ONBOOT=yes
BOOTPROTO=dhcp
USERCTL=no
PEERDNS=yes
TYPE=Ethernet

• If you have a static IP address, enter **static** in the BOOTPROTO= field. Type IPADDR= followed by the IP address (in dotted decimal notation) and type NETMASK= followed by the subnet mask. The following example shows an example where the static IP address is 192.168.1.10 and the subnet mask is 255.255.255.0.

Figure 198 Red Hat 9.0: Static IP Address Setting in ifconfig-eth0

DEVICE=eth0
ONBOOT=yes
BOOTPROTO=static
IPADDR=192.168.1.10
NETMASK=255.255.255.0
USERCTL=no
PEERDNS=yes
TYPE=Ethernet

2 If you know your DNS server IP address(es), enter the DNS server information in the resolv.conf file in the /etc directory. The following figure shows an example where two DNS server IP addresses are specified.

Figure 199 Red Hat 9.0: DNS Settings in resolv.conf

```
nameserver 172.23.5.1
nameserver 172.23.5.2
```

**3** After you edit and save the configuration files, you must restart the network card. Enter./network restart in the /etc/rc.d/init.d directory. The following figure shows an example.

Figure 200 Red Hat 9.0: Restart Ethernet Card

| [root@localhost init.d]# network restart |      |
|------------------------------------------|------|
| Shutting down interface eth0:            | [OK] |
| Shutting down loopback interface:        | [OK] |
| Setting network parameters:              | [OK] |
| Bringing up loopback interface:          | [OK] |
| Bringing up interface eth0:              | [OK] |

### 26.6.1 Verifying Settings

Enter if config in a terminal screen to check your TCP/IP properties.

Figure 201 Red Hat 9.0: Checking TCP/IP Properties

```
[root@localhost]# ifconfig
eth0    Link encap:Ethernet    HWaddr 00:50:BA:72:5B:44
    inet addr:172.23.19.129    Bcast:172.23.19.255    Mask:255.255.255.0
        UP BROADCAST RUNNING MULTICAST    MTU:1500    Metric:1
        RX packets:717 errors:0 dropped:0 overruns:0 frame:0
        TX packets:13 errors:0 dropped:0 overruns:0 carrier:0
        collisions:0 txqueuelen:100
        RX bytes:730412 (713.2 Kb)    TX bytes:1570 (1.5 Kb)
        Interrupt:10 Base address:0x1000
[root@localhost]#
```

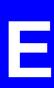

# **Wireless LANs**

## **Wireless LAN Topologies**

This section discusses ad-hoc and infrastructure wireless LAN topologies.

#### **Ad-hoc Wireless LAN Configuration**

The simplest WLAN configuration is an independent (Ad-hoc) WLAN that connects a set of computers with wireless stations (A, B, C). Any time two or more wireless adapters are within range of each other, they can set up an independent network, which is commonly referred to as an Ad-hoc network or Independent Basic Service Set (IBSS). The following diagram shows an example of notebook computers using wireless adapters to form an Ad-hoc wireless LAN.

Figure 202 Peer-to-Peer Communication in an Ad-hoc Network

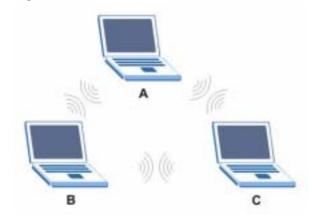

#### **BSS**

A Basic Service Set (BSS) exists when all communications between wireless stations or between a wireless station and a wired network client go through one access point (AP).

Intra-BSS traffic is traffic between wireless stations in the BSS. When Intra-BSS is enabled, wireless station A and B can access the wired network and communicate with each other. When Intra-BSS is disabled, wireless station A and B can still access the wired network but cannot communicate with each other.

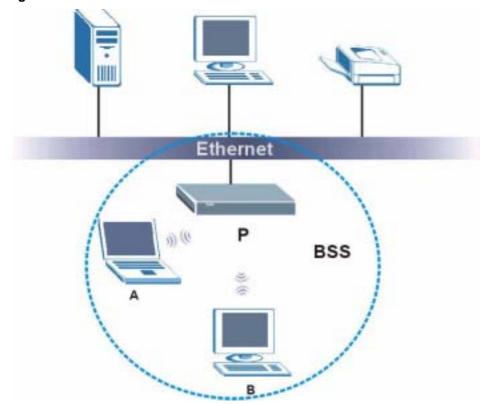

Figure 203 Basic Service Set

#### **ESS**

An Extended Service Set (ESS) consists of a series of overlapping BSSs, each containing an access point, with each access point connected together by a wired network. This wired connection between APs is called a Distribution System (DS).

This type of wireless LAN topology is called an Infrastructure WLAN. The Access Points not only provide communication with the wired network but also mediate wireless network traffic in the immediate neighborhood.

An ESSID (ESS IDentification) uniquely identifies each ESS. All access points and their associated wireless stations within the same ESS must have the same ESSID in order to communicate.

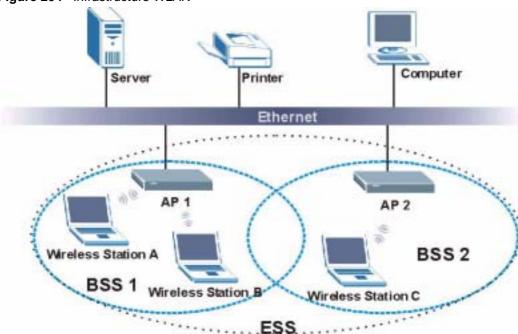

Figure 204 Infrastructure WLAN

## Channel

A channel is the radio frequency(ies) used by IEEE 802.11a/b/g wireless devices. Channels available depend on your geographical area. You may have a choice of channels (for your region) so you should use a different channel than an adjacent AP (access point) to reduce interference. Interference occurs when radio signals from different access points overlap causing interference and degrading performance.

Adjacent channels partially overlap however. To avoid interference due to overlap, your AP should be on a channel at least five channels away from a channel that an adjacent AP is using. For example, if your region has 11 channels and an adjacent AP is using channel 1, then you need to select a channel between 6 or 11.

#### RTS/CTS

A hidden node occurs when two stations are within range of the same access point, but are not within range of each other. The following figure illustrates a hidden node. Both stations (STA) are within range of the access point (AP) or wireless gateway, but out-of-range of each other, so they cannot "hear" each other, that is they do not know if the channel is currently being used. Therefore, they are considered hidden from each other.

Figure 205 RTS/CTS

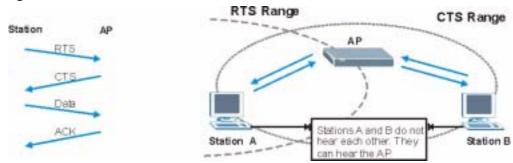

When station A sends data to the AP, it might not know that the station B is already using the channel. If these two stations send data at the same time, collisions may occur when both sets of data arrive at the AP at the same time, resulting in a loss of messages for both stations.

**RTS/CTS** is designed to prevent collisions due to hidden nodes. An **RTS/CTS** defines the biggest size data frame you can send before an RTS (Request To Send)/CTS (Clear to Send) handshake is invoked.

When a data frame exceeds the **RTS/CTS** value you set (between 0 to 2432 bytes), the station that wants to transmit this frame must first send an RTS (Request To Send) message to the AP for permission to send it. The AP then responds with a CTS (Clear to Send) message to all other stations within its range to notify them to defer their transmission. It also reserves and confirms with the requesting station the time frame for the requested transmission.

Stations can send frames smaller than the specified **RTS/CTS** directly to the AP without the RTS (Request To Send)/CTS (Clear to Send) handshake.

You should only configure **RTS/CTS** if the possibility of hidden nodes exists on your network and the "cost" of resending large frames is more than the extra network overhead involved in the RTS (Request To Send)/CTS (Clear to Send) handshake.

If the **RTS/CTS** value is greater than the **Fragmentation Threshold** value (see next), then the RTS (Request To Send)/CTS (Clear to Send) handshake will never occur as data frames will be fragmented before they reach **RTS/CTS** size.

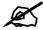

Enabling the RTS Threshold causes redundant network overhead that could negatively affect the throughput performance instead of providing a remedy.

## **Fragmentation Threshold**

A **Fragmentation Threshold** is the maximum data fragment size (between 256 and 2432 bytes) that can be sent in the wireless network before the AP will fragment the packet into smaller data frames.

A large **Fragmentation Threshold** is recommended for networks not prone to interference while you should set a smaller threshold for busy networks or networks that are prone to interference.

If the **Fragmentation Threshold** value is smaller than the **RTS/CTS** value (see previously) you set then the RTS (Request To Send)/CTS (Clear to Send) handshake will never occur as data frames will be fragmented before they reach **RTS/CTS** size.

## **Preamble Type**

A preamble is used to synchronize the transmission timing in your wireless network. There are two preamble modes: **Long** and **Short**.

Short preamble takes less time to process and minimizes overhead, so it should be used in a good wireless network environment when all wireless stations support it.

Select **Long** if you have a 'noisy' network or are unsure of what preamble mode your wireless stations support as all IEEE 802.11b compliant wireless adapters must support long preamble. However, not all wireless adapters support short preamble. Use long preamble if you are unsure what preamble mode the wireless adapters support, to ensure interpretability between the AP and the wireless stations and to provide more reliable communication in 'noisy' networks.

Select **Dynamic** to have the AP automatically use short preamble when all wireless stations support it, otherwise the AP uses long preamble.

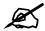

The AP and the wireless stations MUST use the same preamble mode in order to communicate.

#### **IEEE 802.11g Wireless LAN**

IEEE 802.11g is fully compatible with the IEEE 802.11b standard. This means an IEEE 802.11b adapter can interface directly with an IEEE 802.11g access point (and vice versa) at 11 Mbps or lower depending on range. IEEE 802.11g has several intermediate rate steps between the maximum and minimum data rates. The IEEE 802.11g data rate and modulation are as follows:

Table 128 IEEE 802.11g

| DATA RATE (MBPS)      | MODULATION                                         |  |  |
|-----------------------|----------------------------------------------------|--|--|
| 1                     | DBPSK (Differential Binary Phase Shift Keyed)      |  |  |
| 2                     | DQPSK (Differential Quadrature Phase Shift Keying) |  |  |
| 5.5 / 11              | CCK (Complementary Code Keying)                    |  |  |
| 6/9/12/18/24/36/48/54 | OFDM (Orthogonal Frequency Division Multiplexing)  |  |  |

#### **IEEE 802.1x**

In June 2001, the IEEE 802.1x standard was designed to extend the features of IEEE 802.11 to support extended authentication as well as providing additional accounting and control features. It is supported by Windows XP and a number of network devices. Some advantages of IEEE 802.1x are:

- User based identification that allows for roaming.
- Support for RADIUS (Remote Authentication Dial In User Service, RFC 2138, 2139) for centralized user profile and accounting management on a network RADIUS server.
- Support for EAP (Extensible Authentication Protocol, RFC 2486) that allows additional authentication methods to be deployed with no changes to the access point or the wireless stations.

#### **RADIUS**

RADIUS is based on a client-server model that supports authentication, authorization and accounting. The access point is the client and the server is the RADIUS server. The RADIUS server handles the following tasks:

- Authentication
  - Determines the identity of the users.
- Authorization
  - Determines the network services available to authenticated users once they are connected to the network.
- Accounting
  - Keeps track of the client's network activity.

RADIUS is a simple package exchange in which your AP acts as a message relay between the wireless station and the network RADIUS server.

#### **Types of RADIUS Messages**

The following types of RADIUS messages are exchanged between the access point and the RADIUS server for user authentication:

- · Access-Request
  - Sent by an access point requesting authentication.
- Access-Reject
  - Sent by a RADIUS server rejecting access.
- · Access-Accept
  - Sent by a RADIUS server allowing access.
- · Access-Challenge
  - Sent by a RADIUS server requesting more information in order to allow access. The access point sends a proper response from the user and then sends another Access-Request message.

The following types of RADIUS messages are exchanged between the access point and the RADIUS server for user accounting:

- Accounting-Request
  - Sent by the access point requesting accounting.
- Accounting-Response
  - Sent by the RADIUS server to indicate that it has started or stopped accounting.

In order to ensure network security, the access point and the RADIUS server use a shared secret key, which is a password, they both know. The key is not sent over the network. In addition to the shared key, password information exchanged is also encrypted to protect the network from unauthorized access.

## **Types of Authentication**

This appendix discusses some popular authentication types: **EAP-MD5**, **EAP-TLS**, **EAP-TLS**, **EAP-TLS**, **EAP-**

The type of authentication you use depends on the RADIUS server or the AP. Consult your network administrator for more information.

#### **EAP-MD5** (Message-Digest Algorithm 5)

MD5 authentication is the simplest one-way authentication method. The authentication server sends a challenge to the wireless station. The wireless station 'proves' that it knows the password by encrypting the password with the challenge and sends back the information. Password is not sent in plain text.

However, MD5 authentication has some weaknesses. Since the authentication server needs to get the plaintext passwords, the passwords must be stored. Thus someone other than the authentication server may access the password file. In addition, it is possible to impersonate an authentication server as MD5 authentication method does not perform mutual authentication. Finally, MD5 authentication method does not support data encryption with dynamic session key. You must configure WEP encryption keys for data encryption.

#### **EAP-TLS (Transport Layer Security)**

With EAP-TLS, digital certifications are needed by both the server and the wireless stations for mutual authentication. The server presents a certificate to the client. After validating the identity of the server, the client sends a different certificate to the server. The exchange of certificates is done in the open before a secured tunnel is created. This makes user identity vulnerable to passive attacks. A digital certificate is an electronic ID card that authenticates the sender's identity. However, to implement EAP-TLS, you need a Certificate Authority (CA) to handle certificates, which imposes a management overhead.

#### **EAP-TTLS (Tunneled Transport Layer Service)**

EAP-TTLS is an extension of the EAP-TLS authentication that uses certificates for only the server-side authentications to establish a secure connection. Client authentication is then done by sending username and password through the secure connection, thus client identity is protected. For client authentication, EAP-TTLS supports EAP methods and legacy authentication methods such as PAP, CHAP, MS-CHAP and MS-CHAP v2.

#### **PEAP (Protected EAP)**

Like EAP-TTLS, server-side certificate authentication is used to establish a secure connection, then use simple username and password methods through the secured connection to authenticate the clients, thus hiding client identity. However, PEAP only supports EAP methods, such as EAP-MD5, EAP-MSCHAPv2 and EAP-GTC (EAP-Generic Token Card), for client authentication. EAP-GTC is implemented only by Cisco.

#### **LEAP**

LEAP (Lightweight Extensible Authentication Protocol) is a Cisco implementation of IEEE 802.1x.

#### **Dynamic WEP Key Exchange**

The AP maps a unique key that is generated with the RADIUS server. This key expires when the wireless connection times out, disconnects or reauthentication times out. A new WEP key is generated each time reauthentication is performed.

If this feature is enabled, it is not necessary to configure a default encryption key in the Wireless screen. You may still configure and store keys here, but they will not be used while Dynamic WEP is enabled.

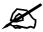

#### EAP-MD5 cannot be used with dynamic WEP key exchange

For added security, certificate-based authentications (EAP-TLS, EAP-TTLS and PEAP) use dynamic keys for data encryption. They are often deployed in corporate environments, but for public deployment, a simple user name and password pair is more practical. The following table is a comparison of the features of authentication types.

 Table 129
 Comparison of EAP Authentication Types

|                            | EAP-MD5 | EAP-TLS | EAP-TTLS | PEAP     | LEAP     |
|----------------------------|---------|---------|----------|----------|----------|
| Mutual Authentication      | No      | Yes     | Yes      | Yes      | Yes      |
| Certificate – Client       | No      | Yes     | Optional | Optional | No       |
| Certificate – Server       | No      | Yes     | Yes      | Yes      | No       |
| Dynamic Key Exchange       | No      | Yes     | Yes      | Yes      | Yes      |
| Credential Integrity       | None    | Strong  | Strong   | Strong   | Moderate |
| Deployment Difficulty      | Easy    | Hard    | Moderate | Moderate | Moderate |
| Client Identity Protection | No      | No      | Yes      | Yes      | No       |

## **WPA(2)**

Wi-Fi Protected Access (WPA) is a subset of the IEEE 802.11i standard. WPA2 (IEEE 802.11i) is a wireless security standard that defines stronger encryption, authentication and key management than WPA.

Key differences between WPA(2) and WEP are improved data encryption and user authentication.

#### **Encryption**

Both WPA and WPA2 improve data encryption by using Temporal Key Integrity Protocol (TKIP), Message Integrity Check (MIC) and IEEE 802.1x. In addition to TKIP, WPA2 also uses Advanced Encryption Standard (AES) in the Counter mode with Cipher block chaining Message authentication code Protocol (CCMP) to offer stronger encryption.

Temporal Key Integrity Protocol (TKIP) uses 128-bit keys that are dynamically generated and distributed by the authentication server. It includes a per-packet key mixing function, a Message Integrity Check (MIC) named Michael, an extended initialization vector (IV) with sequencing rules, and a re-keying mechanism.

TKIP regularly changes and rotates the encryption keys so that the same encryption key is never used twice. The RADIUS server distributes a Pairwise Master Key (PMK) key to the AP that then sets up a key hierarchy and management system, using the pair-wise key to dynamically generate unique data encryption keys to encrypt every data packet that is wirelessly communicated between the AP and the wireless clients. This all happens in the background automatically.

WPA2 AES (Advanced Encryption Standard) is a block cipher that uses a 256-bit mathematical algorithm called Rijndael.

The Message Integrity Check (MIC) is designed to prevent an attacker from capturing data packets, altering them and resending them. The MIC provides a strong mathematical function in which the receiver and the transmitter each compute and then compare the MIC. If they do not match, it is assumed that the data has been tampered with and the packet is dropped.

By generating unique data encryption keys for every data packet and by creating an integrity checking mechanism (MIC), TKIP makes it much more difficult to decode data on a Wi-Fi network than WEP, making it difficult for an intruder to break into the network.

The encryption mechanisms used for WPA and WPA-PSK are the same. The only difference between the two is that WPA-PSK uses a simple common password, instead of user-specific credentials. The common-password approach makes WPA-PSK susceptible to brute-force password-guessing attacks but it's still an improvement over WEP as it employs an easier-to-use, consistent, single, alphanumeric password.

#### **User Authentication**

WPA or WPA2 applies IEEE 802.1x and Extensible Authentication Protocol (EAP) to authenticate wireless clients using an external RADIUS database.

If both an AP and the wireless clients support WPA2 and you have an external RADIUS server, use WPA2 for stronger data encryption. If you don't have an external RADIUS server, you should use WPA2 -PSK (WPA2 -Pre-Shared Key) that only requires a single (identical) password entered into each access point, wireless gateway and wireless client. As long as the passwords match, a wireless client will be granted access to a WLAN.

If the AP or the wireless clients do not support WPA2, just use WPA or WPA-PSK depending on whether you have an external RADIUS server or not.

Select WEP only when the AP and/or wireless clients do not support WPA or WPA2. WEP is less secure than WPA or WPA2.

#### 26.6.2 WPA(2)-PSK Application Example

A WPA(2)-PSK application looks as follows.

- 1 First enter identical passwords into the AP and all wireless clients. The Pre-Shared Key (PSK) must consist of between 8 and 63 ASCII characters (including spaces and symbols).
- **2** The AP checks each wireless client's password and (only) allows it to join the network if the password matches.
- **3** The AP derives and distributes keys to the wireless clients.
- **4** The AP and wireless clients use the TKIP or AES encryption process to encrypt data exchanged between them.

Figure 206 WPA(2)-PSK Authentication

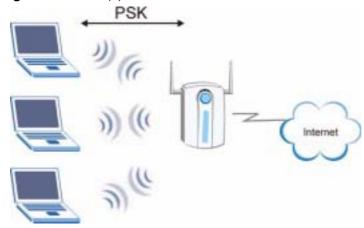

## 26.6.3 WPA(2) with RADIUS Application Example

You need the IP address of the RADIUS server, its port number (default is 1812), and the RADIUS shared secret. A WPA(2) application example with an external RADIUS server looks as follows. "A" is the RADIUS server. "DS" is the distribution system.

- 1 The AP passes the wireless client's authentication request to the RADIUS server.
- **2** The RADIUS server then checks the user's identification against its database and grants or denies network access accordingly.
- **3** The RADIUS server distributes a Pairwise Master Key (PMK) key to the AP that then sets up a key hierarchy and management system, using the pair-wise key to dynamically generate unique data encryption keys to encrypt every data packet that is wirelessly communicated between the AP and the wireless clients.

## **Security Parameters Summary**

Refer to this table to see what other security parameters you should configure for each Authentication Method/ key management protocol type. MAC address filters are not dependent on how you configure these security features.

 Table 130
 Wireless Security Relational Matrix

| AUTHENTICATION<br>METHOD/ KEY<br>MANAGEMENT PROTOCOL | ENCRYPTIO<br>N METHOD | ENTER<br>MANUAL KEY | IEEE 802.1X                       |
|------------------------------------------------------|-----------------------|---------------------|-----------------------------------|
| Open                                                 | None                  | No                  | Disable                           |
|                                                      |                       |                     | Enable without Dynamic WEP<br>Key |
| Open                                                 | WEP                   | No                  | Enable with Dynamic WEP Key       |
|                                                      |                       | Yes                 | Enable without Dynamic WEP<br>Key |
|                                                      |                       | Yes                 | Disable                           |
| Shared                                               | WEP                   | No                  | Enable with Dynamic WEP Key       |
|                                                      |                       | Yes                 | Enable without Dynamic WEP<br>Key |
|                                                      |                       | Yes                 | Disable                           |
| WPA                                                  | TKIP                  | No                  | Enable                            |
| WPA-PSK                                              | TKIP                  | Yes                 | Enable                            |
| WPA2                                                 | AES                   | No                  | Enable                            |
| WPA2-PSK                                             | AES                   | Yes                 | Enable                            |

F

# **Services**

The following table lists some commonly-used services and their associated protocols and port numbers.

- Name: This is a short, descriptive name for the service. You can use this one or create a different one, if you like.
- **Protocol**: This is the type of IP protocol used by the service. If this is **TCP/UDP**, then the service uses the same port number with TCP and UDP. If this is **User-Defined**, the **Port(s)** is the IP protocol number, not the port number.
- **Port(s)**: This value depends on the **Protocol**.
  - If the **Protocol** is **TCP**, **UDP**, or **TCP/UDP**, this is the IP port number.
  - If the **Protocol** is **USER**, this is the IP protocol number.
- **Description**: This is a brief explanation of the applications that use this service or the situations in which this service is used.

Table 131 Examples of Services

| NAME                  | PROTOCOL           | PORT(S)       | DESCRIPTION                                                                                                    |
|-----------------------|--------------------|---------------|----------------------------------------------------------------------------------------------------|
| AH<br>(IPSEC_TUNNEL)  | User-Defined       | 51            | The IPSEC AH (Authentication Header) tunneling protocol uses this service.                                                    |
| AIM                   | TCP                | 5190          | AOL's Internet Messenger service.                                                                                             |
| AUTH                  | ТСР                | 113           | Authentication protocol used by some servers.                                                                                 |
| BGP                   | TCP                | 179           | Border Gateway Protocol.                                                                                                    |
| BOOTP_CLIENT          | UDP                | 68            | DHCP Client.                                                                                                    |
| BOOTP_SERVER          | UDP                | 67            | DHCP Server.                                                                                                    |
| CU-SEEME              | TCP/UDP<br>TCP/UDP | 7648<br>24032 | A popular videoconferencing solution from White Pines Software.                                                               |
| DNS                   | TCP/UDP            | 53            | Domain Name Server, a service that matches web names (e.g. <a href="https://www.zyxel.com">www.zyxel.com</a> ) to IP numbers. |
| ESP<br>(IPSEC_TUNNEL) | User-Defined       | 50            | The IPSEC ESP (Encapsulation Security Protocol) tunneling protocol uses this service.                                         |
| FINGER                | TCP                | 79            | Finger is a UNIX or Internet related command that can be used to find out if a user is logged on.                             |
| FTP                   | TCP<br>TCP         | 20<br>21      | File Transfer Program, a program to enable fast transfer of files, including large files that may not be possible by e-mail.  |

Table 131 Examples of Services (continued)

| NAME             | PROTOCOL                                 | PORT(S)                  | DESCRIPTION                                                                                                    |
|------------------|------------------------------------------|--------------------------|----------------------------------------------------------------------------------------------------|
| H.323            | TCP                                      | 1720                     | NetMeeting uses this protocol.                                                                                                    |
| HTTP             | TCP                                      | 80                       | Hyper Text Transfer Protocol - a client/<br>server protocol for the world wide web.                                                              |
| HTTPS            | TCP                                      | 443                      | HTTPS is a secured http session often used in e-commerce.                                                                                        |
| ICMP             | User-Defined                             | 1                        | Internet Control Message Protocol is often used for diagnostic purposes.                                                                         |
| ICQ              | UDP                                      | 4000                     | This is a popular Internet chat program.                                                                                                    |
| IGMP (MULTICAST) | User-Defined                             | 2                        | Internet Group Multicast Protocol is used when sending packets to a specific group of hosts.                                                     |
| IKE              | UDP                                      | 500                      | The Internet Key Exchange algorithm is used for key distribution and management.                                                                 |
| IMAP4            | TCP                                      | 143                      | The Internet Message Access Protocol is used for e-mail.                                                                                         |
| IMAP4S           | ТСР                                      | 993                      | This is a more secure version of IMAP4 that runs over SSL.                                                                                       |
| IRC              | TCP/UDP                                  | 6667                     | This is another popular Internet chat program.                                                                                                   |
| MSN Messenger    | TCP                                      | 1863                     | Microsoft Networks' messenger service uses this protocol.                                                                                        |
| NetBIOS          | TCP/UDP<br>TCP/UDP<br>TCP/UDP<br>TCP/UDP | 137<br>138<br>139<br>445 | The Network Basic Input/Output System is used for communication between computers in a LAN.                                                      |
| NEW-ICQ          | TCP                                      | 5190                     | An Internet chat program.                                                                                                    |
| NEWS             | TCP                                      | 144                      | A protocol for news groups.                                                                                                    |
| NFS              | UDP                                      | 2049                     | Network File System - NFS is a client/<br>server distributed file service that provides<br>transparent file sharing for network<br>environments. |
| NNTP             | TCP                                      | 119                      | Network News Transport Protocol is the delivery mechanism for the USENET newsgroup service.                                                      |
| PING             | User-Defined                             | 1                        | Packet INternet Groper is a protocol that sends out ICMP echo requests to test whether or not a remote host is reachable.                        |
| POP3             | TCP                                      | 110                      | Post Office Protocol version 3 lets a client computer get e-mail from a POP3 server through a temporary connection (TCP/IP or other).            |
| POP3S            | ТСР                                      | 995                      | This is a more secure version of POP3 that runs over SSL.                                                                                        |
| PPTP             | TCP                                      | 1723                     | Point-to-Point Tunneling Protocol enables secure transfer of data over public networks. This is the control channel.                             |

Table 131 Examples of Services (continued)

| NAME                 | PROTOCOL     | PORT(S) | DESCRIPTION                                                                                                    |
|----------------------|--------------|---------|----------------------------------------------------------------------------------------------------|
| PPTP_TUNNEL<br>(GRE) | User-Defined | 47      | PPTP (Point-to-Point Tunneling Protocol) enables secure transfer of data over public networks. This is the data channel.                                                                                        |
| RCMD                 | TCP          | 512     | Remote Command Service.                                                                                                    |
| REAL_AUDIO           | ТСР          | 7070    | A streaming audio service that enables real time sound over the web.                                                                                                    |
| REXEC                | TCP          | 514     | Remote Execution Daemon.                                                                                                    |
| RLOGIN               | TCP          | 513     | Remote Login.                                                                                                    |
| ROADRUNNER           | TCP/UDP      | 1026    | This is an ISP that provides services mainly for cable modems.                                                                                                    |
| RTELNET              | TCP          | 107     | Remote Telnet.                                                                                                    |
| RTSP                 | TCP/UDP      | 554     | The Real Time Streaming (media control) Protocol (RTSP) is a remote control for multimedia on the Internet.                                                                                                    |
| SFTP                 | TCP          | 115     | The Simple File Transfer Protocol is an old way of transferring files between computers.                                                                                                    |
| SMTP                 | ТСР          | 25      | Simple Mail Transfer Protocol is the message-exchange standard for the Internet. SMTP enables you to move messages from one e-mail server to another.                                                           |
| SMTPS                | ТСР          | 465     | This is a more secure version of SMTP that runs over SSL.                                                                                                    |
| SNMP                 | TCP/UDP      | 161     | Simple Network Management Program.                                                                                                    |
| SNMP-TRAPS           | TCP/UDP      | 162     | Traps for use with the SNMP (RFC:1215).                                                                                                    |
| SQL-NET              | ТСР          | 1521    | Structured Query Language is an interface to access data on many different types of database systems, including mainframes, midrange systems, UNIX systems and network servers.                                 |
| SSDP                 | UDP          | 1900    | The Simple Service Discovery Protocol supports Universal Plug-and-Play (UPnP).                                                                                                    |
| SSH                  | TCP/UDP      | 22      | Secure Shell Remote Login Program.                                                                                                    |
| STRM WORKS           | UDP          | 1558    | Stream Works Protocol.                                                                                                    |
| SYSLOG               | UDP          | 514     | Syslog allows you to send system logs to a UNIX server.                                                                                                    |
| TACACS               | UDP          | 49      | Login Host Protocol used for (Terminal Access Controller Access Control System).                                                                                                    |
| TELNET               | TCP          | 23      | Telnet is the login and terminal emulation protocol common on the Internet and in UNIX environments. It operates over TCP/ IP networks. Its primary function is to allow users to log into remote host systems. |

Table 131 Examples of Services (continued)

| NAME    | PROTOCOL   | PORT(S)                  | DESCRIPTION                                                                                                    |
|---------|------------|--------------------------|----------------------------------------------------------------------------------------------------|
| TFTP    | UDP        | 69                       | Trivial File Transfer Protocol is an Internet file transfer protocol similar to FTP, but uses the UDP (User Datagram Protocol) rather than TCP (Transmission Control Protocol). |
| VDOLIVE | TCP<br>UDP | 7000<br>user-<br>defined | A videoconferencing solution. The UDP port number is specified in the application.                                                                                              |

# **Legal Information**

# Copyright

Copyright © 2008 by ZyXEL Communications Corporation.

The contents of this publication may not be reproduced in any part or as a whole, transcribed, stored in a retrieval system, translated into any language, or transmitted in any form or by any means, electronic, mechanical, magnetic, optical, chemical, photocopying, manual, or otherwise, without the prior written permission of ZyXEL Communications Corporation.

Published by ZyXEL Communications Corporation. All rights reserved.

#### **Disclaimer**

ZyXEL does not assume any liability arising out of the application or use of any products, or software described herein. Neither does it convey any license under its patent rights nor the patent rights of others. ZyXEL further reserves the right to make changes in any products described herein without notice. This publication is subject to change without notice.

#### **Trademarks**

ZyNOS (ZyXEL Network Operating System) is a registered trademark of ZyXEL Communications, Inc. Other trademarks mentioned in this publication are used for identification purposes only and may be properties of their respective owners.

# **Certifications**

#### Federal Communications Commission (FCC) Interference Statement

The device complies with Part 15 of FCC rules. Operation is subject to the following two conditions:

- This device may not cause harmful interference.
- This device must accept any interference received, including interference that may cause undesired operations.

This device has been tested and found to comply with the limits for a Class B digital device pursuant to Part 15 of the FCC Rules. These limits are designed to provide reasonable protection against harmful interference in a residential installation. This device generates, uses, and can radiate radio frequency energy, and if not installed and used in accordance with the instructions, may cause harmful interference to radio communications. However, there is no guarantee that interference will not occur in a particular installation.

If this device does cause harmful interference to radio/television reception, which can be determined by turning the device off and on, the user is encouraged to try to correct the interference by one or more of the following measures:

- **1** Reorient or relocate the receiving antenna.
- **2** Increase the separation between the equipment and the receiver.
- **3** Connect the equipment into an outlet on a circuit different from that to which the receiver is connected.
- **4** Consult the dealer or an experienced radio/TV technician for help.

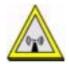

### **FCC Radiation Exposure Statement**

- This transmitter must not be co-located or operating in conjunction with any other antenna or transmitter.
- IEEE 802.11b or 802.11g operation of this product in the U.S.A. is firmware-limited to channels 1 through 11.
- To comply with FCC RF exposure compliance requirements, a separation distance of at least 20 cm must be maintained between the antenna of this device and all persons.

# 注意!

依據 低功率電波輻射性電機管理辦法

第十二條 經型式認證合格之低功率射頻電機,非經許可,公司、商號或使用 者均不得擅自變更頻率、加大功率或變更原設計之特性及功能。

第十四條 低功率射頻電機之使用不得影響飛航安全及干擾合法通信;經發現有干擾現象時,應立即停用,並改善至無干擾時方得繼續使用。 前項合法通信,指依電信規定作業之無線電信。低功率射頻電機須忍 受合法通信或工業、科學及醫療用電波輻射性電機設備之干擾。

本機限在不干擾合法電臺與不受被干擾保障條件下於室內使用。減少電磁波影響,請妥適使用。

#### **Notices**

Changes or modifications not expressly approved by the party responsible for compliance could void the user's authority to operate the equipment.

This device has been designed for the WLAN 2.4 GHz network throughout the EC region and Switzerland, with restrictions in France.

This Class B digital apparatus complies with Canadian ICES-003.

Cet appareil numérique de la classe B est conforme à la norme NMB-003 du Canada.

## **Viewing Certifications**

- 1 Go to <a href="http://www.zyxel.com">http://www.zyxel.com</a>.
- **2** Select your product on the ZyXEL home page to go to that product's page.

**3** Select the certification you wish to view from this page.

# **ZyXEL Limited Warranty**

ZyXEL warrants to the original end user (purchaser) that this product is free from any defects in materials or workmanship for a period of up to two years from the date of purchase. During the warranty period, and upon proof of purchase, should the product have indications of failure due to faulty workmanship and/or materials, ZyXEL will, at its discretion, repair or replace the defective products or components without charge for either parts or labor, and to whatever extent it shall deem necessary to restore the product or components to proper operating condition. Any replacement will consist of a new or re-manufactured functionally equivalent product of equal or higher value, and will be solely at the discretion of ZyXEL. This warranty shall not apply if the product has been modified, misused, tampered with, damaged by an act of God, or subjected to abnormal working conditions.

#### Note

Repair or replacement, as provided under this warranty, is the exclusive remedy of the purchaser. This warranty is in lieu of all other warranties, express or implied, including any implied warranty of merchantability or fitness for a particular use or purpose. ZyXEL shall in no event be held liable for indirect or consequential damages of any kind to the purchaser.

To obtain the services of this warranty, contact your vendor. You may also refer to the warranty policy for the region in which you bought the device at http://www.zyxel.com/web/support\_warranty\_info.php.

### Registration

Register your product online to receive e-mail notices of firmware upgrades and information at www.zyxel.com for global products, or at www.us.zyxel.com for North American products.

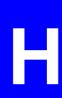

# **Customer Support**

In the event of problems that cannot be solved by using this manual, you should contact your vendor. If you cannot contact your vendor, then contact a ZyXEL office for the region in which you bought the device. Regional offices are listed below (see also http://www.zyxel.com/web/contact\_us.php). Please have the following information ready when you contact an office.

## **Required Information**

- Product model and serial number.
- Warranty Information.
- Date that you received your device.
- Brief description of the problem and the steps you took to solve it.

"+" is the (prefix) number you dial to make an international telephone call.

### **Corporate Headquarters (Worldwide)**

- Support E-mail: support@zyxel.com.tw
- Sales E-mail: sales@zyxel.com.tw
- Telephone: +886-3-578-3942
- Fax: +886-3-578-2439
- Web: www.zyxel.com, www.europe.zyxel.com
- Regular Mail: ZyXEL Communications Corp., 6 Innovation Road II, Science Park, Hsinchu 300, Taiwan

# China - ZyXEL Communications (Beijing) Corp.

- Support E-mail: cso.zycn@zyxel.cn
- Sales E-mail: sales@zyxel.cn
- Telephone: +86-010-82800646
- Fax: +86-010-82800587
- Address: 902, Unit B, Horizon Building, No.6, Zhichun Str, Haidian District, Beijing
- Web: http://www.zyxel.cn

#### China - ZyXEL Communications (Shanghai) Corp.

- Support E-mail: cso.zycn@zyxel.cn
- Sales E-mail: sales@zyxel.cn
- Telephone: +86-021-61199055
- Fax: +86-021-52069033

- Address: 1005F, ShengGao International Tower, No.137 XianXia Rd., Shanghai
- Web: http://www.zyxel.cn

#### Costa Rica

- Support E-mail: soporte@zyxel.co.cr
- Sales E-mail: sales@zyxel.co.cr
- Telephone: +506-2017878
- Fax: +506-2015098
- Web: www.zyxel.co.cr
- FTP: ftp.zyxel.co.cr
- Regular Mail: ZyXEL Costa Rica, Plaza Roble Escazú, Etapa El Patio, Tercer Piso, San José, Costa Rica

# **Czech Republic**

- E-mail: info@cz.zyxel.com
- Telephone: +420-241-091-350
- Fax: +420-241-091-359
- Web: www.zyxel.cz
- Regular Mail: ZyXEL Communications, Czech s.r.o., Modranská 621, 143 01 Praha 4 -Modrany, Ceská Republika

#### **Denmark**

- Support E-mail: support@zyxel.dk
- Sales E-mail: sales@zyxel.dk
- Telephone: +45-39-55-07-00
- Fax: +45-39-55-07-07
- Web: www.zyxel.dk
- Regular Mail: ZyXEL Communications A/S, Columbusvej, 2860 Soeborg, Denmark

#### **Finland**

- Support E-mail: support@zyxel.fi
- Sales E-mail: sales@zyxel.fi
- Telephone: +358-9-4780-8411
- Fax: +358-9-4780-8448
- Web: www.zyxel.fi
- Regular Mail: ZyXEL Communications Oy, Malminkaari 10, 00700 Helsinki, Finland

#### **France**

- E-mail: info@zyxel.fr
- Telephone: +33-4-72-52-97-97
- Fax: +33-4-72-52-19-20
- Web: www.zyxel.fr
- Regular Mail: ZyXEL France, 1 rue des Vergers, Bat. 1 / C, 69760 Limonest, France

### Germany

- Support E-mail: support@zyxel.de
- Sales E-mail: sales@zyxel.de
- Telephone: +49-2405-6909-69
- Fax: +49-2405-6909-99
- Web: www.zyxel.de
- Regular Mail: ZyXEL Deutschland GmbH., Adenauerstr. 20/A2 D-52146, Wuerselen, Germany

### Hungary

- Support E-mail: support@zyxel.hu
- Sales E-mail: info@zyxel.hu
- Telephone: +36-1-3361649
- Fax: +36-1-3259100
- Web: www.zyxel.hu
- Regular Mail: ZyXEL Hungary, 48, Zoldlomb Str., H-1025, Budapest, Hungary

#### India

- Support E-mail: support@zyxel.in
- Sales E-mail: sales@zyxel.in
- Telephone: +91-11-30888144 to +91-11-30888153
- Fax: +91-11-30888149, +91-11-26810715
- Web: http://www.zyxel.in
- Regular Mail: India ZyXEL Technology India Pvt Ltd., II-Floor, F2/9 Okhla Phase -1, New Delhi 110020, India

### Japan

- Support E-mail: support@zyxel.co.jp
- Sales E-mail: zyp@zyxel.co.jp
- Telephone: +81-3-6847-3700
- Fax: +81-3-6847-3705
- Web: www.zyxel.co.jp
- Regular Mail: ZyXEL Japan, 3F, Office T&U, 1-10-10 Higashi-Gotanda, Shinagawa-ku, Tokyo 141-0022, Japan

#### Kazakhstan

- Support: http://zyxel.kz/support
- Sales E-mail: sales@zyxel.kz
- Telephone: +7-3272-590-698
- Fax: +7-3272-590-689
- Web: www.zyxel.kz
- Regular Mail: ZyXEL Kazakhstan, 43 Dostyk Ave., Office 414, Dostyk Business Centre, 050010 Almaty, Republic of Kazakhstan

### Malaysia

- Support E-mail: support@zyxel.com.my
- Sales E-mail: sales@zyxel.com.my
- Telephone: +603-8076-9933
- Fax: +603-8076-9833
- Web: http://www.zyxel.com.my
- Regular Mail: ZyXEL Malaysia Sdn Bhd., 1-02 & 1-03, Jalan Kenari 17F, Bandar Puchong Jaya, 47100 Puchong, Selangor Darul Ehsan, Malaysia

# **North America**

- Support E-mail: support@zyxel.com
- Support Telephone: +1-800-978-7222
- Sales E-mail: sales@zyxel.com
- Sales Telephone: +1-714-632-0882
- Fax: +1-714-632-0858
- Web: www.zyxel.com
- Regular Mail: ZyXEL Communications Inc., 1130 N. Miller St., Anaheim, CA 92806-2001, U.S.A.

#### **Norway**

- Support E-mail: support@zyxel.no
- Sales E-mail: sales@zyxel.no
- Telephone: +47-22-80-61-80
- Fax: +47-22-80-61-81
- Web: www.zyxel.no
- Regular Mail: ZyXEL Communications A/S, Nils Hansens vei 13, 0667 Oslo, Norway

#### **Poland**

- E-mail: info@pl.zyxel.com
- Telephone: +48-22-333 8250
- Fax: +48-22-333 8251
- Web: www.pl.zyxel.com
- Regular Mail: ZyXEL Communications, ul. Okrzei 1A, 03-715 Warszawa, Poland

#### Russia

- Support: http://zyxel.ru/support
- Sales E-mail: sales@zyxel.ru
- Telephone: +7-095-542-89-29
- Fax: +7-095-542-89-25
- Web: www.zyxel.ru
- Regular Mail: ZyXEL Russia, Ostrovityanova 37a Str., Moscow 117279, Russia

### **Singapore**

- Support E-mail: support@zyxel.com.sg
- Sales E-mail: sales@zyxel.com.sg
- Telephone: +65-6899-6678
- Fax: +65-6899-8887
- Web: http://www.zyxel.com.sg
- Regular Mail: ZyXEL Singapore Pte Ltd., No. 2 International Business Park, The Strategy #03-28, Singapore 609930

# **Spain**

- Support E-mail: support@zyxel.es
- Sales E-mail: sales@zyxel.es
- Telephone: +34-902-195-420
- Fax: +34-913-005-345
- Web: www.zyxel.es
- Regular Mail: ZyXEL Communications, Arte, 21 5a planta, 28033 Madrid, Spain

#### Sweden

- Support E-mail: support@zyxel.se
- Sales E-mail: sales@zyxel.se
- Telephone: +46-31-744-7700
- Fax: +46-31-744-7701
- Web: www.zyxel.se
- Regular Mail: ZyXEL Communications A/S, Sjöporten 4, 41764 Göteborg, Sweden

#### **Taiwan**

- Support E-mail: support@zyxel.com.tw
- Sales E-mail: sales@zyxel.com.tw
- Telephone: +886-2-27399889
- Fax: +886-2-27353220
- Web: http://www.zyxel.com.tw
- Address: Room B, 21F., No.333, Sec. 2, Dunhua S. Rd., Da-an District, Taipei

## **Thailand**

- Support E-mail: support@zyxel.co.th
- Sales E-mail: sales@zyxel.co.th
- Telephone: +662-831-5315
- Fax: +662-831-5395
- Web: http://www.zyxel.co.th
- Regular Mail: ZyXEL Thailand Co., Ltd., 1/1 Moo 2, Ratchaphruk Road, Bangrak-Noi, Muang, Nonthaburi 11000, Thailand.

### **Turkey**

- Support E-mail: cso@zyxel.com.tr
- Telephone: +90 212 222 55 22
- Fax: +90-212-220-2526
- Web: http:www.zyxel.com.tr
- Address: Kaptanpasa Mahallesi Piyalepasa Bulvari Ortadogu Plaza N:14/13 K:6 Okmeydani/Sisli Istanbul/Turkey

#### Ukraine

- Support E-mail: support@ua.zyxel.com
- Sales E-mail: sales@ua.zyxel.com
- Telephone: +380-44-247-69-78
- Fax: +380-44-494-49-32
- Web: www.ua.zyxel.com
- Regular Mail: ZyXEL Ukraine, 13, Pimonenko Str., Kiev 04050, Ukraine

# **United Kingdom**

- Support E-mail: support@zyxel.co.uk
- Sales E-mail: sales@zyxel.co.uk
- Telephone: +44-1344-303044, 08707-555779 (UK only)
- Fax: +44-1344-303034
- Web: www.zyxel.co.uk
- FTP: ftp.zyxel.co.uk
- Regular Mail: ZyXEL Communications UK Ltd., 11 The Courtyard, Eastern Road, Bracknell, Berkshire RG12 2XB, United Kingdom (UK)

# **Index**

| A                                                | C                                                              |
|--------------------------------------------------|----------------------------------------------------------------|
| active protocol 189 AH 189                       | CA 315 Certificate Authority 315                               |
| and encapsulation 190                            | certifications 325                                             |
| ESP 189                                          | notices 326                                                    |
| ActiveX 162                                      | viewing 326                                                    |
| address resolution protocol (ARP) 129            | Channel 41, 67, 311                                            |
| AH 189                                           | Interference 311                                               |
| and transport mode 190                           | channel 89                                                     |
| Alert 234                                        | command interface 33                                           |
| alternative subnet mask notation 287             | Configuration                                                  |
| any IP                                           | backup 253                                                     |
| note 129                                         | reset the factory defaults 254                                 |
| AP 259                                           | restore 253                                                    |
| AP (Access Point) 311                            | contact information 329                                        |
| AP Mode 259                                      | Content Filtering Days and Times 161                           |
| menu 68 overview 65                              | Restrict Web Features 161                                      |
| status screen 66                                 | Cookies 162                                                    |
| AP network 259                                   | copyright 325                                                  |
| Asymmetrical routes 154                          | CPU usage 41, 67                                               |
| and IP alias 154                                 | CTS (Clear to Send) 312                                        |
| see also triangle routes 154                     | customer support 329                                           |
| authentication algorithms 186, 191               | customer support 323                                           |
| and active protocol 186                          |                                                                |
| Authentication Header. See AH.                   |                                                                |
| Auto-bridge 126                                  | D                                                              |
|                                                  | Daylight saving 231                                            |
| В                                                | DDNS 147                                                       |
| J                                                | see also Dynamic DNS                                           |
| Dealers and Server Co.                           | DHCP 45, 133                                                   |
| Backup configuration 253                         | DHCP server                                                    |
| Bandwidth management 62                          | see also Dynamic Host Configuration Protocol                   |
| application-based 199 classes and priorities 202 | DHCP client information 135                                    |
| monitor 206                                      | DHCP client list 135                                           |
| overview 199                                     | DHCP server 127, 133                                           |
| priority 200                                     | DHCP table 45, 135                                             |
| services 201                                     | DHCP client information DHCP status                            |
| subnet-based 199                                 |                                                                |
| Bandwidth management monitor 44                  | Diffie-Hellman key group 186 Perfect Forward Secrecy (PFS) 190 |
| Basic wireless security 53                       | Dimensions 273                                                 |
| BitTorrent 201                                   | disclaimer 325                                                 |
| BSS 309                                          | DNS 59, 135                                                    |
|                                                  | =::3 -0, :00                                                   |

| DNS server see also Domain name system DNS (Domain Name System) 212 DNS Server For VPN Host 191 DNS server 135 Domain name 51 vs host name. see also system name Domain Name System 135 duplex setting 42, 68 Dynamic DNS 147 Dynamic Host Configuration Protocol 133 Dynamic WEP Key Exchange 316 DynDNS Wildcard 147 | ICMP packets 156 network security Stateful inspection 153 ZyXEL device firewall 153 Firmware upload 251 file extension using HTTP firmware version 40, 67 Fragmentation Threshold 312 FTP 33, 212 FTP. see also File Transfer Program 201 |
|----------------------------------------------------------------------------------------------------|----------------------------------------------------------------------------------------------------|
| E                                                                                                    | gateway 196<br>General wireless LAN screen 94                                                                                                    |
| EAP Authentication 315                                                                                                    |                                                                                                    |
| e-mail 105                                                                                                    | н                                                                                                    |
| Encapsulating Security Payload. See ESP.                                                                                                    | ••                                                                                                    |
| encapsulation                                                                                                    | Hidden Node 311                                                                                                    |
| and active protocol 190                                                                                                    | HTTP 201                                                                                                    |
| transport mode 189<br>tunnel mode 189<br>VPN 189                                                                                                    | Hyper Text Transfer Protocol 201                                                                                                    |
| Encryption 317                                                                                                    |                                                                                                    |
| encryption 91<br>and local (user) database 91<br>key 92                                                                                                    | I                                                                                                    |
| WPA compatible 92                                                                                                    | IANA 292                                                                                                    |
| encryption algorithms 186, 191 and active protocol 186                                                                                                    | IBSS 309                                                                                                    |
| ESP 189                                                                                                    | IEEE 802.11g 313                                                                                                    |
| and transport mode 190                                                                                                    | IGMP <b>117</b> , <b>128</b>                                                                                                    |
| ESS 310                                                                                                    | see also Internet Group Multicast Protocol                                                                                                    |
| ESSID 269                                                                                                    | Version                                                                                                    |
| Extended Service Set 310                                                                                                    | IGMP version 117, 128  IKE SA                                                                                                    |
| Extended wireless security 54                                                                                                    | aggressive mode 166, 188 authentication algorithms 186, 191 Diffie-Hellman key group 186 encryption algorithms 186, 191                                                                                                    |
| F                                                                                                    | ID content 187 ID type 187                                                                                                    |
| Factory LAN defaults 127                                                                                                    | IP address, remote IPSec router 167                                                                                                    |
| FCC interference statement 325                                                                                                    | IP address, ZyXEL Device 166 local identity 187                                                                                                    |
| feature specifications 275                                                                                                    | main mode 166, 188                                                                                                    |
| File Transfer Program 201                                                                                                    | NAT traversal 189                                                                                                    |
| Firewall 153                                                                                                    | negotiation mode 166                                                                                                    |
| Firewall overview                                                                                                    | peer identity 187                                                                                                    |
| guidelines 154                                                                                                    | pre-shared key 187<br>proposal 186                                                                                                    |

| SA life time 191                                                  | K                                                 |
|-------------------------------------------------------------------|---------------------------------------------------|
| IKE SA. See also VPN.                                             | ••                                                |
| Independent Basic Service Set 309                                 | Keep alive 191                                    |
| Install UPnP 217                                                  | Reep alive 191                                    |
| Windows Me 217                                                    |                                                   |
| Windows XP 218                                                    |                                                   |
| Internet Assigned Numbers Authority                               | L                                                 |
| See IANA                                                          |                                                   |
| Internet connection Ethernet                                      | LAN 127                                           |
| PPPoE. see also PPP over Ethernet                                 | IP pool setup 127                                 |
| PPTP                                                              | LAN overview 127                                  |
| WAN connection                                                    | LAN Setup 117                                     |
| Internet connection wizard 54                                     | LAN setup 127                                     |
| Internet Group Multicast Protocol 117, 128                        | LAN TCP/IP 127                                    |
| Internet Protocol Security. See IPSec.                            | Language 263                                      |
| IP Address 130, 139                                               | Link type 41, 67                                  |
| IP address 59                                                     | local (user) database 90                          |
| dynamic                                                           | and encryption 91                                 |
| IP alias 130                                                      | Local Area Network 127                            |
| IP packet transmission 128                                        | Log <b>233</b>                                    |
| Broadcast                                                         |                                                   |
| Multicast<br>Unicast                                              |                                                   |
| IP Pool 133                                                       | 24                                                |
| IPSec 165                                                         | M                                                 |
| IPSec SA                                                          |                                                   |
| active protocol 189                                               | MAC 101                                           |
| authentication algorithms 186, 191                                | MAC address 90, 117                               |
| authentication key (manual keys) 180                              | cloning <b>61</b> , <b>117</b>                    |
| encapsulation 189                                                 | MAC address filter 90                             |
| encryption algorithms 186, 191                                    | MAC address filtering 101                         |
| encryption key (manual keys) 180 local policy 167                 | MAC filter 101                                    |
| manual keys 179                                                   | managing the device                               |
| Perfect Forward Secrecy (PFS) 190                                 | good habits <b>33</b><br>using FTP. See FTP.      |
| proposal 190                                                      | using Telnet. See command interface.              |
| remote policy 167                                                 | using the command interface. See command          |
| SA life time 191 Security Parameter Index (SPI) (manual keys) 180 | interface.                                        |
| transport mode 189                                                | using the web configurator. See web configurator. |
| tunnel mode 189                                                   | Media access control 101                          |
| when IKE SA is disconnected 167, 191                              | Memory usage 41, 67                               |
| IPSec SA. See also VPN.                                           | Metric 197                                        |
| IPSec. See also VPN.                                              | MSN messenger 201                                 |
|                                                                   | MSN Webcam 201                                    |
|                                                                   | Multicast 117, 128                                |
| •                                                                 | IGMP 117, 128                                     |
| J                                                                 |                                                   |
|                                                                   |                                                   |
| Java 162                                                          | N                                                 |
|                                                                   |                                                   |
|                                                                   | NAT 137 139 292                                   |

| and VPN 188                                                                   | Q                                        |
|-------------------------------------------------------------------------------|------------------------------------------|
| overview 137                                                                  | •                                        |
| port forwarding 137                                                           | QoS <b>94</b>                            |
| see also Network Address Translation server sets 137                          | QoS priorities 94                        |
| NAT session 144                                                               | Quality of Service (QoS) 103             |
| NAT Traversal 215                                                             | Quality of Service (QOS) 103             |
| NAT traversal 189                                                             |                                          |
| Navigation Panel 42, 68                                                       |                                          |
| ,                                                                             | R                                        |
| navigation panel 42, 68                                                       |                                          |
| NetBIOS 125, 132<br>see also Network Basic Input/Output System 125            | RADIUS 314                               |
| Network Address Translation 137, 139                                          | Shared Secret Key 315                    |
| Network Basic Input/Output System 132                                         | RADIUS Message Types 314                 |
| Network Basic Input/Output System 132                                         | RADIUS Messages 314                      |
|                                                                               | RADIUS server 90                         |
|                                                                               | registration                             |
| 0                                                                             | product 327                              |
|                                                                               | related documentation 3                  |
| Operating Channel 44, 67                                                      | Remote management 209                    |
| Operating Channel 41, 67                                                      | and NAT 210                              |
|                                                                               | and the firewall 209                     |
|                                                                               | FTP 212                                  |
| P                                                                             | limitations 209                          |
| •                                                                             | remote management session 209            |
| DOD 204                                                                       | system timeout 210                       |
| P2P 201                                                                       | remote management Telnet 211             |
| peer-to-peer 201                                                              |                                          |
| Perfect Forward Secrecy. see PFS.                                             | Reset button 39, 254 Reset the device 39 |
| PFS 190 Diffie-Hellman key group 190                                          |                                          |
| Pocket GUI 108                                                                | Restore configuration 253                |
| Point-to-Point Protocol over Ethernet 55, 119                                 | Restrict Web Features 162                |
| •                                                                             | RF (Radio Frequency) 274                 |
| Point-to-Point Tunneling Protocol <b>56</b> , <b>122</b> Pool Size <b>133</b> | RFC 2402. See AH.                        |
|                                                                               | RFC 2406. See ESP.                       |
| Port forwarding 137, 139<br>default server 137                                | RoadRunner 119                           |
| example 138                                                                   | Roaming 102                              |
| local server 139                                                              | roaming 92                               |
| port numbers                                                                  | requirements 93                          |
| services                                                                      | router 259                               |
| port speed 42, 68                                                             | Router Mode 259                          |
| Power Specification 273                                                       | RTS (Request To Send) 312                |
| PPPoE <b>55</b> , <b>119</b>                                                  | RTS Threshold 311, 312                   |
| benefits 56                                                                   | RTS/CTS Threshold 103                    |
| dial-up connection                                                            |                                          |
| see also Point-to-Point Protocol over Ethernet 55                             |                                          |
| PPTP 56, 122                                                                  | S                                        |
| see also Point-to-Point Tunneling Protocol 56                                 | 5                                        |
| Preamble Mode 313                                                             |                                          |
| priorities 94                                                                 | SA                                       |
| Private 197                                                                   | life time 191                            |
| product registration 327                                                      | safety warnings 6                        |

| Scheduling 107                             | process 142                                           |
|--------------------------------------------|-------------------------------------------------------|
| security associations. See VPN.            |                                                       |
| Security Parameters 319                    |                                                       |
| Service and port numbers 201               |                                                       |
| Service Set 95                             | U                                                     |
| Service Set IDentification 95              |                                                       |
| Service Set IDentity. See SSID.            | Universal Plug and Play 215                           |
| services                                   | Application 215                                       |
| and port numbers 321                       | UPnP 215<br>Forum 216                                 |
| and protocols 321                          | security issues 215                                   |
| Session Initiated Protocol 201             | URL Keyword Blocking 162                              |
| Simple Mail Transfer Protocol 236          | Use Authentication 317                                |
| SIP 201                                    | user authentication 90                                |
| SMTP 236                                   | local (user) database 90                              |
| SNMP 154                                   | RADIUS server 90                                      |
| SSID 41, 67, 89, 95                        | User Name 148                                         |
| Static DHCP 134                            |                                                       |
| Static Route 195                           |                                                       |
| Status 39                                  | M                                                     |
| subnet 285                                 | V                                                     |
| Subnet Mask 130                            |                                                       |
| subnet mask <b>59</b> , <b>286</b>         | Virtual Private Network. See VPN                      |
| subnetting 288                             | VoIP <b>201</b>                                       |
| Summary 44 Bandwidth management monitor 44 | VPN 80, 122, 165                                      |
| DHCP table 45                              | active protocol 189                                   |
| Packet statistics 46                       | and NAT 188 established in two phases 166             |
| Wireless station status 47                 | IKE SA. See IKE SA.                                   |
| syntax conventions 4                       | IPSec 165                                             |
| Sys Op Mode 259                            | IPSec SA. See IPSec SA.                               |
| selecting 260                              | local network 165                                     |
| System General Setup 229                   | proposal <b>186</b><br>remote IPSec router <b>165</b> |
| System Name 229                            | remote network 165                                    |
| System name 50                             | security associations (SA) 166                        |
| vs computer name                           | VPN. See also IKE SA, IPSec SA                        |
| System restart 254                         |                                                       |
| т                                          | W                                                     |
| 1                                          |                                                       |
| TCP/IP configuration 133                   | Wake On LAN 139, 141, 255                             |
| Telnet 211                                 | WAN<br>IP address assignment 58                       |
| Temperature 273                            | WAN advanced 125                                      |
| Time setting 230                           | WAN IP address 58                                     |
| trademarks 325                             | WAN IP address assignment 60                          |
| Triangle routes                            | WAN MAC address 117                                   |
| and IP alias 154                           | warranty 327                                          |
| see also asymmetrical routes 154           | note 327                                              |
| trigger port 142                           | Web Configurator                                      |
| Trigger port forwarding 142                | how to access 37                                      |
| examme 147                                 |                                                       |

| Overview 37                                    | Χ                                       |
|------------------------------------------------|-----------------------------------------|
| Web configurator                               |                                         |
| navigating 39                                  | Xbox Live 201                           |
| web configurator 33                            | ABOX LIVE 201                           |
| Web Proxy 162                                  |                                         |
| WEP Encryption 97                              |                                         |
| WEP encryption 96                              | Z                                       |
| WEP key 97                                     |                                         |
| Wi-Fi Multimedia QoS 94                        | ZyNOS 40, 67                            |
| Wildcard 147                                   | _,,,,,,,,,,,,,,,,,,,,,,,,,,,,,,,,,,,,,, |
| Windows Networking 132                         |                                         |
| Wireless association list 47                   |                                         |
| wireless channel 269                           |                                         |
| wireless LAN 269                               |                                         |
| wireless LAN scheduling 107                    |                                         |
| Wireless LAN wizard 51                         |                                         |
| Wireless network                               |                                         |
| basic guidelines 89                            |                                         |
| channel 89                                     |                                         |
| encryption 91 example 89                       |                                         |
| MAC address filter 90                          |                                         |
| overview 89                                    |                                         |
| security 90                                    |                                         |
| SSID 89                                        |                                         |
| Wireless security 90                           |                                         |
| overview 90<br>type 90                         |                                         |
| wireless security 269                          |                                         |
| Wireless security 203 Wireless tutorial 65, 73 |                                         |
| WPS <b>73</b>                                  |                                         |
| Wizard setup 49                                |                                         |
| Bandwidth management 62                        |                                         |
| complete 63                                    |                                         |
| Internet connection 54                         |                                         |
| system information 50                          |                                         |
| wireless LAN 51                                |                                         |
| WLAN Interference 311                          |                                         |
| Security Parameters 319                        |                                         |
| WMM <b>94</b>                                  |                                         |
| WMM priorities 94                              |                                         |
| WoL. See Wake On LAN.                          |                                         |
| World Wide Web 201                             |                                         |
| WPA compatible 92                              |                                         |
| WPA, WPA2 <b>316</b>                           |                                         |
| WPS <b>34</b>                                  |                                         |
| WWW 105. 201                                   |                                         |